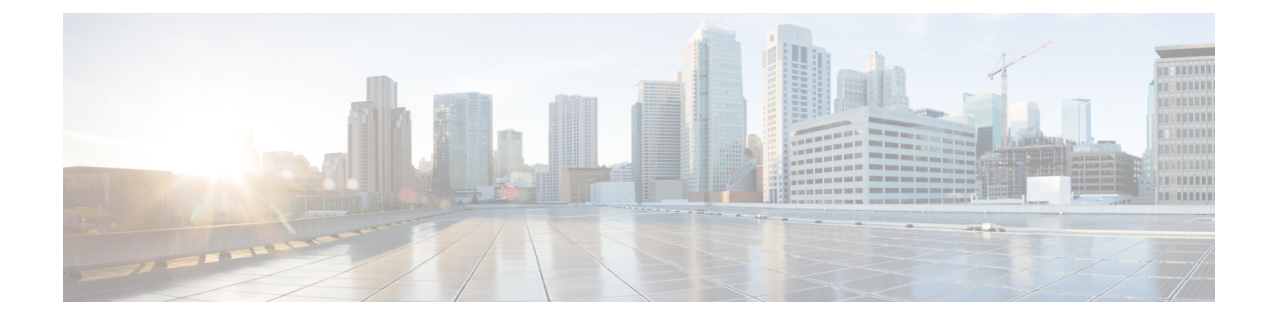

# トレースとログ

- Trace and Log [Central,](#page-0-0) on page 1
- ログ [ビューア](#page-53-0), on page 54
- [プラグイン](#page-57-0), on page 58

# <span id="page-0-0"></span>**Trace and Log Central**

**Note**

Trace and Log Central を動作させるには、クライアント マシンのクラスタ内にあるすべてのノード で DNS ルックアップを解決する必要があります。

### 準備(**Preparation**)

### 証明書のインポート

ノードの証明書をインポートするには、次の手順に従ってください。

ノード、またはクラスタ内の各ノード用に認証局が発行するサーバ認証証明書をインポートでき ます。

Trace and Log Central オプションを使用する前に、証明書をインポートしておくことを推奨しま す。証明書をインポートしていないと、Unified RTMT にサインインして Trace and Log Central オ プションにアクセスするたびに、ノードのセキュリティ証明書が表示されます。その証明書に表 示される情報を変更することはできません。

#### **Procedure**

**Step 1** 証明書をインポートするには、**[**ツール(**Tools**)**]** > **[**トレース(**Trace**)**]** > **[**証明書のインポート (**Import Certificate**)**]** の順に選択します。

システムがノード証明書をインポートしたことを示すメッセージが表示されます。

**Step 2** [OK] をクリックします。

### トレースのサポートの種類

ここでは、トレースのサポートの種類について説明します。

#### **Trace & Log Central** におけるディスク **I/O** と **CPU** 制御

Unified RTMT は、[Trace &amp: Log Central] の重要な操作とジョブの制御をサポートしています。 その操作とジョブがオン デマンドで実行されているのか、スケジュールされているのか、または 自動なのかは問いません。

ノードが高いIO条件で実行している場合にオンデマンド操作の要求を行うと、操作のキャンセル を示す警告が表示されます。警告の表示タイミングを制御するIOレートのしきい値は、次のサー ビス パラメータ(Cisco RIS Data Collector サービス)で設定できることに注意してください。

- TLC Throttling CPU Goal
- TLC Throttling IOWait Goal

これらのパラメータの値は、実際のシステム CPU および IOWait 値と比較されます。目標(サー ビス パラメータの値)が実際の値より小さい場合は、警告が表示されます。

### **[Trace & Log Central]** オプションの表示

Unified RTMT の [Trace & Log Central] オプションを表示するには、次の手順に従ってくださ い。

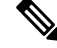

**Note**

ツリー階層に表示されている任意のオプションから、トレースするサービスやアプリケーション の指定、使用するログとサーバの指定、収集日時のスケジューリング、ファイルをダウンロード する機能の設定、zip ファイルの設定、収集されたトレース ファイルの削除を実行できます。

**Note** 暗号化をサポートするデバイスでは、SRTP キー情報はトレース ファイルに出力されません。

#### **Before you begin**

開始する前に、セキュリティ証明書をインポートします。

#### **Procedure**

**Step 1** 次のいずれかの操作を実行して、Trace and Log Central にアクセスします。

- a) クイック起動チャネル内の [システム (System) ] を選択します。
- b) **[**システム(**System**)**]** > **[**ツール(**Tools**)**]** > **[**トレース(**Trace**)**]** > **[Trace & Log Central]** の順に選択します。
- c) ツリー階層で [Trace & Log Central] アイコンを選択します。
- **Step 2** Real-Time Monitoring Tool の Trace and Log Central オプションが表示されたら、次のいずれかの作 業を実行します。
	- クラスタ内の 1 台以上のサーバに対し、サービス、アプリケーション、およびシステム ログ のトレースを収集します。
	- 指定した検索条件が含まれているトレース ファイルを収集し、ダウンロードします。それと 同時に、後で使用するためにトレース収集条件を保存します。
	- ネットワーク上の 1 台以上のサーバに対してクラッシュ ダンプ ファイルを収集します。
	- 収集したトレース ファイルを表示します。
	- サーバ上のすべてのトレース ファイルを表示します。
	- アプリケーションごとにサーバ上で書き込みが行われている現在のトレース ファイルを表示 します。検索文字列がトレース ファイル内で見つかったときに、指定した操作を実行できま す。

### ファイルの収集

#### トレース ファイルの収集

クラスタ内の 1 台以上のノードに対してサービス、アプリケーション、システム ログのトレース を収集するには、Trace & Log Central の [ファイルの収集(Collect Files)] オプションを使用 します。トレースを収集する日時の範囲、トレース ファイルをダウンロードするディレクトリ、 収集されたファイルをサーバから削除するかどうかを指定します。

Trace and Log Central 機能を使用してトレースを収集するには、次の手順に従ってください。

サービスは、アクティブにされていなくても表示されます。したがって、それらのサービスに対 してトレースを収集できます。 **Note**

指定した検索条件を含んでいるトレースファイルを収集するか、後で使用するために保存したト レース収集条件を使用する場合、クエリー ウィザードを使用します。

#### **Before you begin**

次の1つまたは複数の操作を実行します。

• 、 Cisco UnifiedServiceability の[Trace Configuration]ウィンドウでさまざまなサービスのトレー ス ファイルに含める情報を設定します。詳細については、『*Cisco Unified Serviceability Administration Guide*』を参照してください。

- アラームをトレース ファイルに送信するには、アラームの送信先として SDI または SDL ト レース ファイルを Cisco Unified Serviceability の [アラーム設定 (Alarm Configuration)] ウィン ドウで選択します。詳細については、『*Cisco Unified Serviceability Administration Guide*』を参 照してください。
- TLC Throttling CPU Goal サービス パラメータと TLC Throttling IOWait Goal サービス パラメー タ(Cisco RIS Data Collector サービス)の値を設定することで、重要な Trace and Log Central の操作とジョブの調整を設定できます。サービスパラメータの設定の詳細については、『*System Configuration Guide for Cisco Unified Communications Manager*』を参照してください。

#### **Procedure**

**Step 1** [Trace and Log Central] オプションを開きます。

**Step 2 [Trace & Log Central] のツリー階層で、[ファイルを収集する(Collect Files)] をダブルクリッ** クします。

> [トレース収集(TraceCollection)]ウィザードが表示されます。サービスは、アクティブにされて いなくても表示されます。したがって、それらのサービスに対してトレースを収集できます。

- Unified Communications Manager および Cisco Unity Connection クラスタ:クラスタ内のす べてのノードが使用できない場合、どのノードが利用できないかを示すメッセージとと もにダイアログボックスが表示されます。使用不可能なノードは、[Trace andLogCentral] ウィンドウに表示されません。 **Note**
- Unified Communications Manager および Cisco Unity Connection クラスタ:クラスタ内の特 定のノード上だけでリストされたサービス/アプリケーションの一部をインストールでき ます。それらのサービスまたはアプリケーションのトレースを選択するには、そのサー ビスまたはアプリケーションがアクティブにされているサーバからトレースを選択しま す。 **Note**
- **Step 3** *Cisco Unity Connection* ユーザはステップ 4 に進みます。Unified Communications Manager または Cisco Business Edition の場合、[CCM サービス/アプリケーションの選択(Select CCM Services/Application)] タブで次のいずれかの操作を実行します。
	- a) クラスタ内のすべてのノードに対してすべてのサービスとアプリケーションのトレースを収集 するには、「すべてのサーバ上のすべてのサービスを選択する (Select All Services on all Servers) ] チェックボックスをオンにして [次へ(Next)] をクリックします。
		- スタンドアロン ノードがあり、[すべてのサーバ上のすべてのサービスを選択する (Select All Services on all Servers)  $1$ チェックボックスがオンの場合、システムは、ス タンドアロン ノードのすべてのサービスとアプリケーションのトレースを収集しま す。 **Note**
	- b) 特定のノード上のすべてのサービスとアプリケーション(または *Cisco Unity Connection* の場 合ノード上の特定のシステム ログ)のトレースを収集するには、ノードの横にあるチェック ボックスをオンにして [次へ(Next)] をクリックします。
- c) 特定のノード上の特定のサービスまたはアプリケーションのトレースを収集するには、適用す るチェックボックスをオンにして、[次へ(Next)] をクリックします。
- d) サービスまたはアプリケーションのトレースを収集しないで次のタブに進むには、[次へ(Next)] をクリックします。

Cisco Business Edition の場合はステップ 4 に進み、Unified Communications Manager の場合はス テップ 5 に進みます。

- **Step 4** [CUC サービス/アプリケーションの選択(Select CUC Services/Application)] タブで、次のいずれ かのタスクを実行します。
	- a) ノードのすべてのシステム ログを収集するには、[すべてのサーバ上のすべてのサービスを選 択する(Select AllServices on allServers)] チェックボックスをオンにするか、ノードの横にあ るチェックボックスをオンにして、[次へ(Next)] をクリックします。
	- b) ノード上の特定のシステム ログのトレースを収集するには、適用するチェックボックスをオ ンにして、[次へ(Next)] をクリックします。
	- c) システム ログのトレースを収集しないで次のタブに進むには、[次へ(Next)] をクリックし ます。
- **Step 5** [システム サービス/アプリケーションの選択(Select System Services/Application)] タブで、次の いずれかのタスクを実行します。
	- a) クラスタ内のすべてのノードに対してすべてのシステム ログを収集するには、[すべてのサー バ上のすべてのサービスを選択する(Select All Services on all Servers)] チェックボックスをオ ンにして [次へ(Next)] をクリックします。
		- スタンドアロン ノードがあり、[すべてのサーバ上のすべてのサービスを選択する (Select All Services on all Servers) 1チェックボックスがオンの場合、システムは、ス タンドアロン ノードのトレースを収集します。 **Note**
	- b) 特定ノード上のすべてのシステム ログのトレースを収集するには、ノードの横にあるチェッ クボックスをオンにして、[次へ(Next)] をクリックします。
	- c) 特定のノード上の特定のシステム ログのトレースを収集するには、適用するチェックボック スをオンにして、[次へ(Next)] をクリックします。
	- d) システム ログのトレースを収集しないでトレース収集ウィザードを続行するには、[次へ (Next)] をクリックします。
- **Step 6** [収集時間(CollectionTime)]ペインで、トレースを収集する期間を指定します。次のいずれかの オプションを選択します。
	- a) 絶対範囲(AbsoluteRange): トレースの収集範囲をノードタイムゾーンと時間範囲(開始と 終了の日時)で指定します。

クライアントコンピュータのタイムゾーンにより、[リファレンスサーバ時間帯の選択(Select Reference Server Time Zone)] フィールドのデフォルトが設定されます。すべての標準タイム ゾーンが [タイムゾーンを選択(Select Time Zone)] ドロップ ダウン リスト ボックスに表示さ れ、[サマータイム(DaylightSaving)]が設定されたタイムゾーン用に独立した一連のエント リも表示されます。

Trace and LogCentralは、[選択したリファレンスサーバタイムゾーン(SelectedReferenceServer TimeZone)]に基づいて、時間範囲内のファイルをダウンロードします。クラスタ内のノード が異なるタイム ゾーン内に属している場合、TLC は時刻変更を調整し、同じ期間のファイル を取得します。たとえば、午前 9:00 ~ 午前 10:00 のファイルを指定し、2 番目のノード(node x)が時刻が 1 時間進んでいるタイム ゾーンに属している場合、TLC は node x から午前 10:00 ~ 午前 11:00 のファイルをダウンロードします。

トレースを収集する日付範囲を設定するには、[開始日/時間(FromDate/Time)]フィールドと [終了日/時間(To Date/Time)] フィールドのドロップダウン リスト ボックスを選択します。

- b) 相対範囲(Relative Range):トレースの収集範囲を現在時刻までの時間(分数、時間数、日 数、週数、または月数)で指定します。
	- UnifiedRTMTはウィザードによる設定とは異なるタイムスタンプのログを返します。 これは特に、指定されたタイム スタンプが既存のログ ファイルのタイム スタンプよ り小さい場合に発生します。 **Note**

ノード上に特定のサービスのログ ファイルが 11/24/09 から存在し、11/23/09 5:50 か ら 11/23/09 7:50 までの時間範囲を指定すると、それでも Unified RTMT は既存のログ ファイルを返します。

**Step 7** [ファイルのダウンロード(DownloadFile)] オプション グループ ボックスで、トレースのダウン ロードに使用するオプションを指定します。[パーティションの選択(Select Partition)] ドロップ ダウンリストボックスから、トレースを収集するログが含まれているパーティションを選択しま す。

> Cisco UnifiedServiceabilityは、ユーザがログイン中のアプリケーションのバージョンについてはロ グをアクティブ パーティションに保存し、その他のバージョン(インストールされている場合) についてはログを非アクティブ ディレクトリに保存します。

> つまり、アプライアンス ノード上で実行している、Cisco Unified Communications Manager、Cisco Business Edition 5000、またはCisco UnityConnectionのバージョンを別のバージョンにアップグレー ドし、ノードを新しいバージョンで再起動すると、Cisco Unified Serviceability は以前のバージョン のログを非アクティブパーティションに移動し、新しいバージョンのログをアクティブパーティ ションに保存します。古いバージョンに再度ログインした場合、Cisco UnifiedServiceabilityは新し いバージョンのログを非アクティブ パーティションに移動し、古いバージョンのログをアクティ ブ ディレクトリに保存します。

- Cisco Unified Serviceability は、Windows プラットフォームで実行する Cisco Unified Communications ManagerまたはCisco UnityConnectionバージョンのログを保持しません。 **Note**
- **Step 8** トレース ファイルのダウンロード先のディレクトリを指定するには、[ファイル ディレクトリの ダウンロード(DownloadFile Directory)]フィールドの横にある[参照(Browse)]ボタンをクリッ クし、ディレクトリに移動し、[開く(Open)] をクリックします。デフォルトは < rtmt users directory&gt;\&lt; server name または server IP address>\<download time&gt; です。
- **Step 9** 収集したトレース ファイルの zip ファイルを作成するには、[ファイルを zip 圧縮する(ZipFile)] オプション ボタンを選択します。ファイルの zip 圧縮なしでトレース ファイルをダウンロードす るには、[ファイルを zip 圧縮しない(Do Not Zip Files)] オプション ボタンを選択します。
- **Step 10** 収集したログ ファイルをノードから削除するには、[収集されたログ ファイルをサーバから削除 する(Delete Collected Log Files from the server)] チェックボックスをオンにします。
- **Step 11** [終了(Finish)]をクリックするか、または設定を中止するには、[キャンセル(Cancel)]をクリッ クします。

[終了(Finish)] をクリックした場合、ウィンドウにトレース収集の進捗状況が表示されます。

トレース収集プロセスが完了すると、"ノード <サーバ名または IP アドレス&gt; に対するダウ ンロードが完了しました (Completed downloading for node &lt:Server name or IP address>) "とい うメッセージがウィンドウの下部に表示されます。

- **Step 12** 収集したトレース ファイルを表示するには、トレース収集機能のローカル ブラウズ オプション を使用します。
	- サービスパラメータの値を超えた場合、またはシステムがCodeYellow状態の場合、メッ セージが表示されます。 **Note**

### クエリー ウィザード

Trace Collection クエリー ウィザードを使用すると、指定した検索条件が含まれているトレース ファイルを収集し、ダウンロードできます。同時に、後で使用するためにトレース収集条件を保 存できます。Trace Collection クエリー ウィザードを使用するには、プロシージャを実行してクエ リーを開始し、クエリーを実行します。

#### はじめる前に

- さまざまなサービス用のトレース ファイルに含める情報を、[トレース設定(Trace Configuration)] ウィンドウから設定します。
- アラームをトレースファイルに送信するには、アラームの送信先としてSDIトレースファイ ルを [アラーム設定 (Alarm Configuration)] ウィンドウで選択します。

クエリーの開始

- **Step 1** Trace & amp; Log Central を開きます。
- **Step 2** ツリー階層で [クエリー ウィザード(Query Wizard)] をダブルクリックします。
- **Step 3** 次のいずれかの操作を実行します。

I

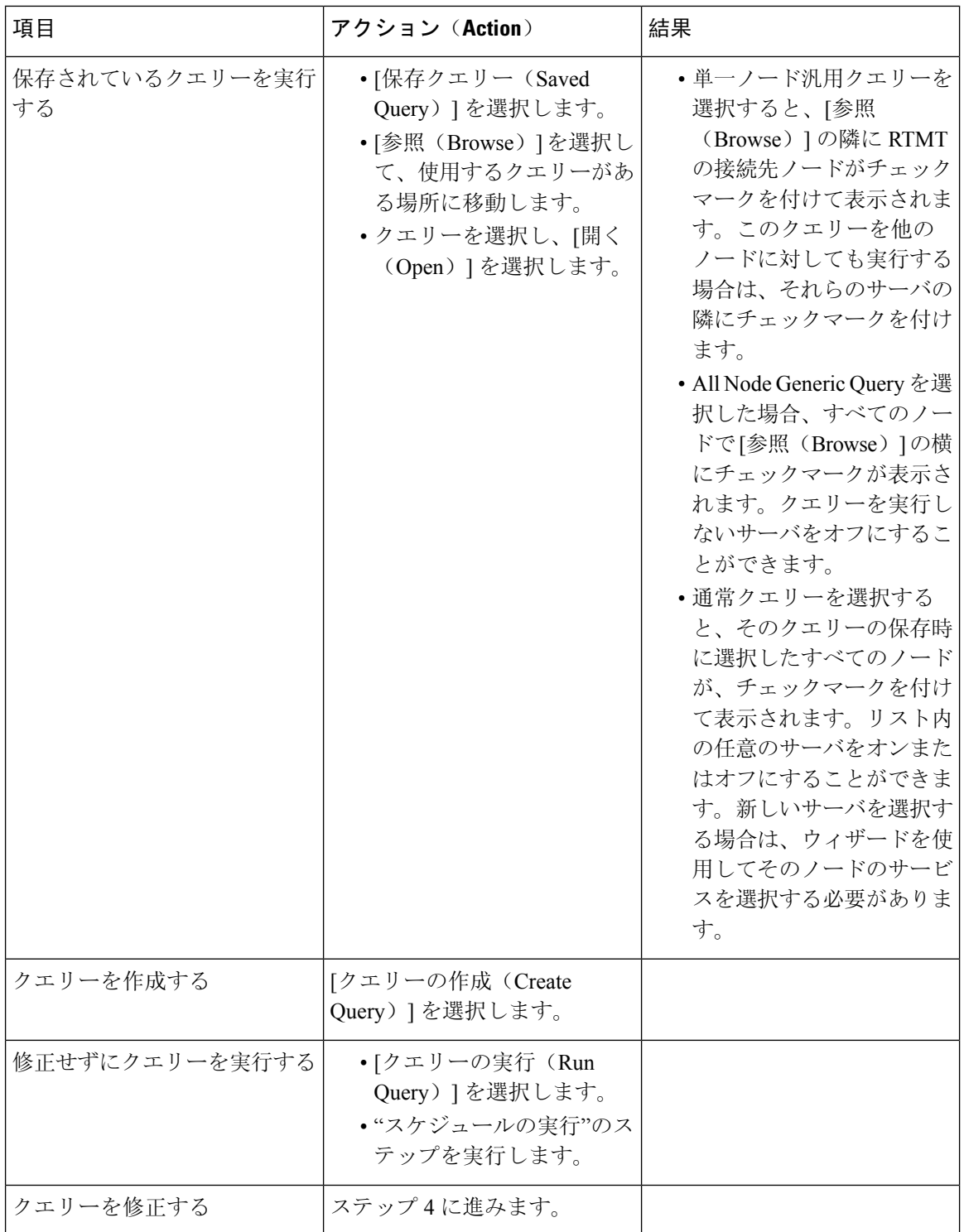

**Step 4** [**Next**] を選択します。

**Step 5** 次のいずれかの操作を実行します。

- [保存クエリー(Saved Query)] を選択してクエリーを選択した場合は、クエリーに指定して いた条件が表示されます。必要に応じて、トレースを収集するサービスとアプリケーション のリストを修正します。
- [クエリーの作成(Create Query)] を選択した場合は、トレースを収集するすべてのサービス とアプリケーションを選択する必要があります。
- **Step 6** [**Next**] を選択します。
- **Step 7** 次のいずれかの操作を実行します。

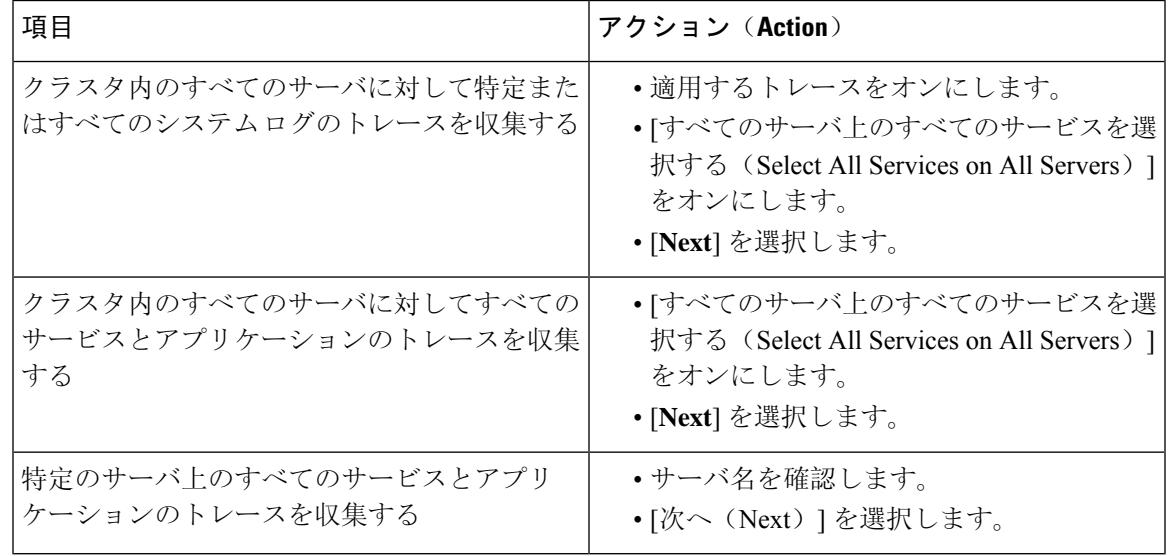

**Step 8** トレースを収集する時間範囲を指定するには、次のいずれかの手順を実行します。

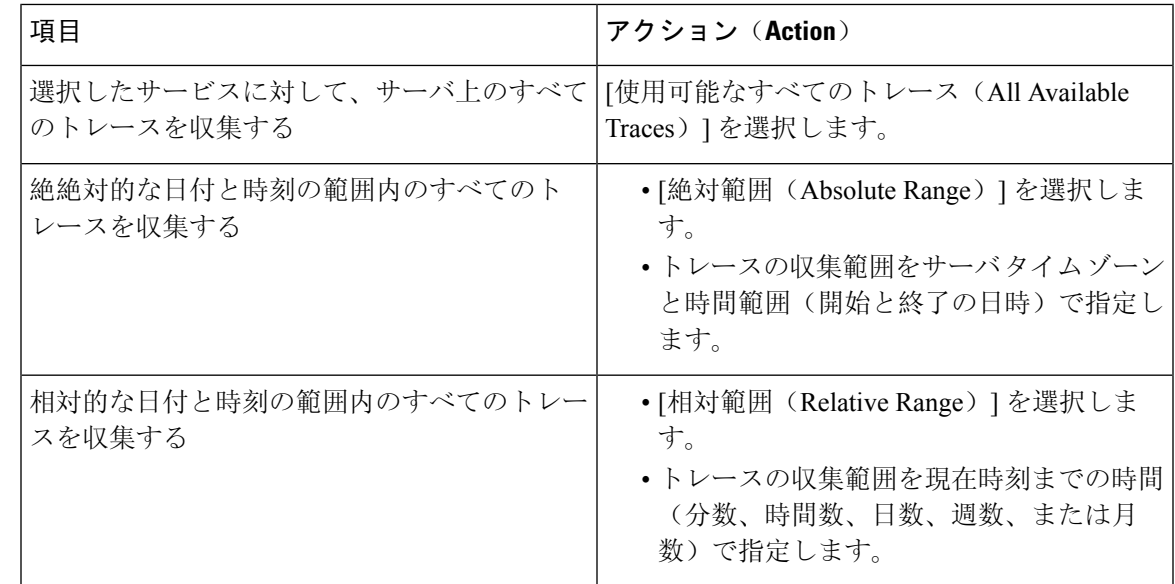

**Step 9** 単語または句を [検索文字列(Search String)] フィールドに入力して、トレース ファイル内に存 在する句または単語を検索します。このツールでは、入力した単語または句に対して完全に一致 するものが検索されます。

#### **What to do next**

クエリーを実行します。

#### クエリの実行

- クラスタ内のすべてのノードが使用できない場合、どのノードが利用できないかを示すメッ セージとともにダイアログ ボックスが表示されます。使用不可能なノードは、[Trace & Log Central] ウィンドウに表示されません。
- 一部の一覧されているサービスまたはアプリケーションをクラスタ内の特定のノード上にだ けインストールすることができます。それらのサービスまたはアプリケーションのトレース を収集するには、そのサービスまたはアプリケーションがアクティブにされているノードか らトレースを収集するようにします。
- サービスは、アクティブにされていなくても表示されます。したがって、それらのサービス に対してトレースを収集できます。
- トレース ファイルのダウンロードが完了したら、Trace and Log Central 機能のローカル ブラ ウズ オプションを使用してそれらを表示できます。
- サービス パラメータの値を超過するか、システムが Code Yellow 状態になると、エラー メッ セージが表示されます。

- **Step 1** [クエリーの実行(Run Query)] を選択してクエリーを実行します。
- **Step 2** [クエリーの保存(Save Query)] を選択してクエリーを保存し、次のステップに進みます。
- **Step 3** クエリー実行が完了したことを示すダイアログ ボックスが表示されたら、[OK] を選択します。
- **Step 4** 次のアクションを実行します。

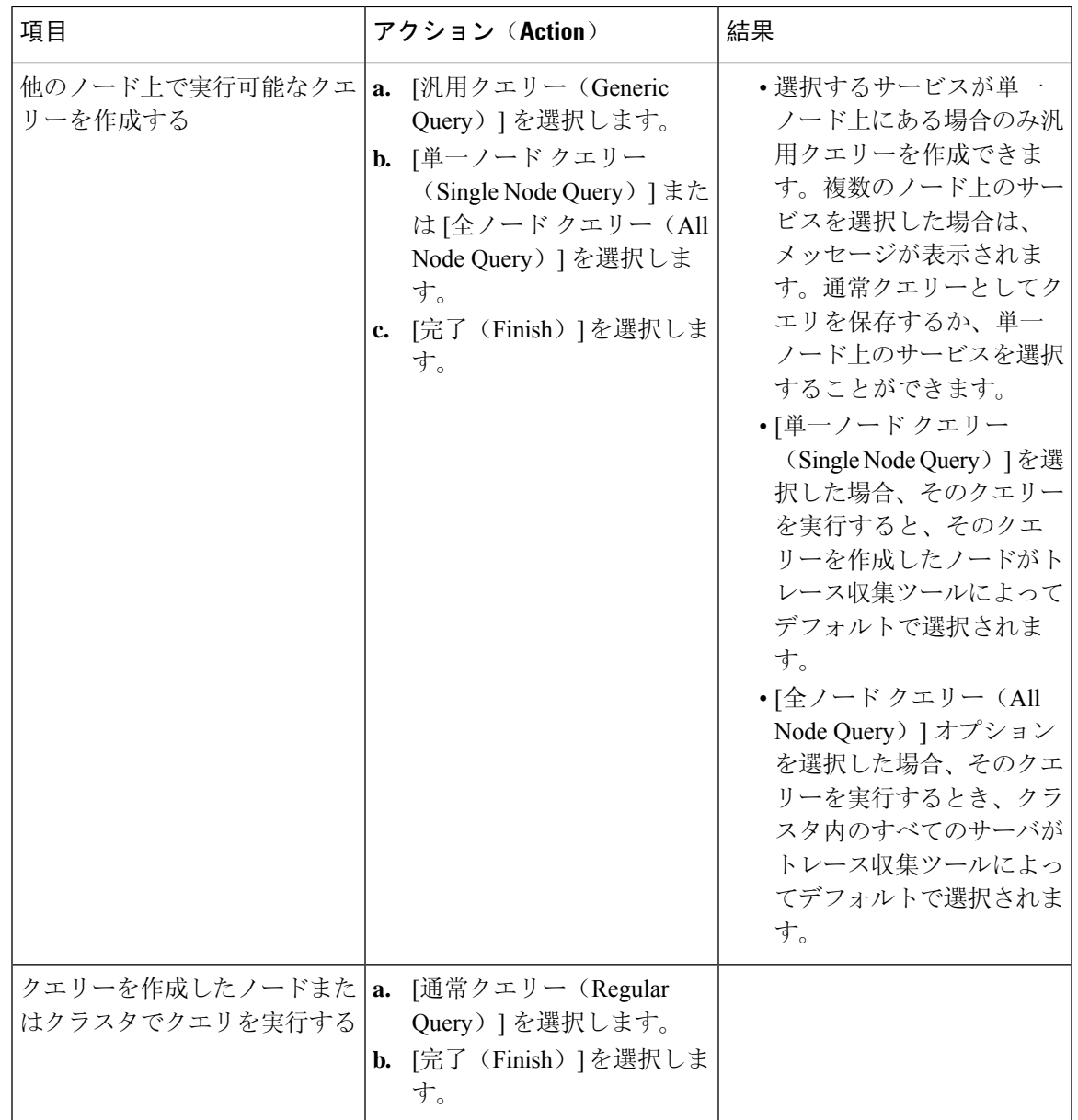

**Step 5** クエリーを保存する場所を参照し、クエリーの名前を [ファイル名(File Name)] フィールドに入 力します。

**Step 6 [**保存**]** を選択します。

I

**Step 7** 次のいずれかの操作を実行します。

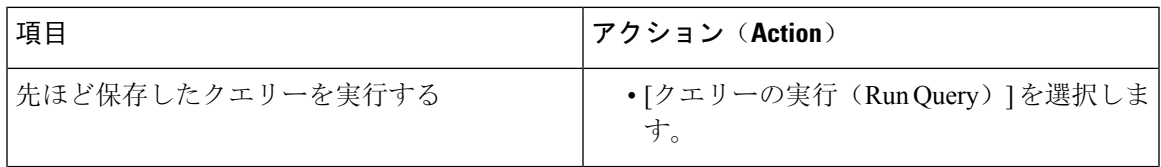

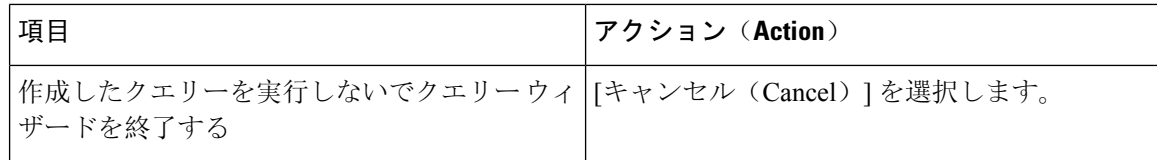

**Step 8** クエリーの実行が完了したら、次のいずれかの操作を実行します。

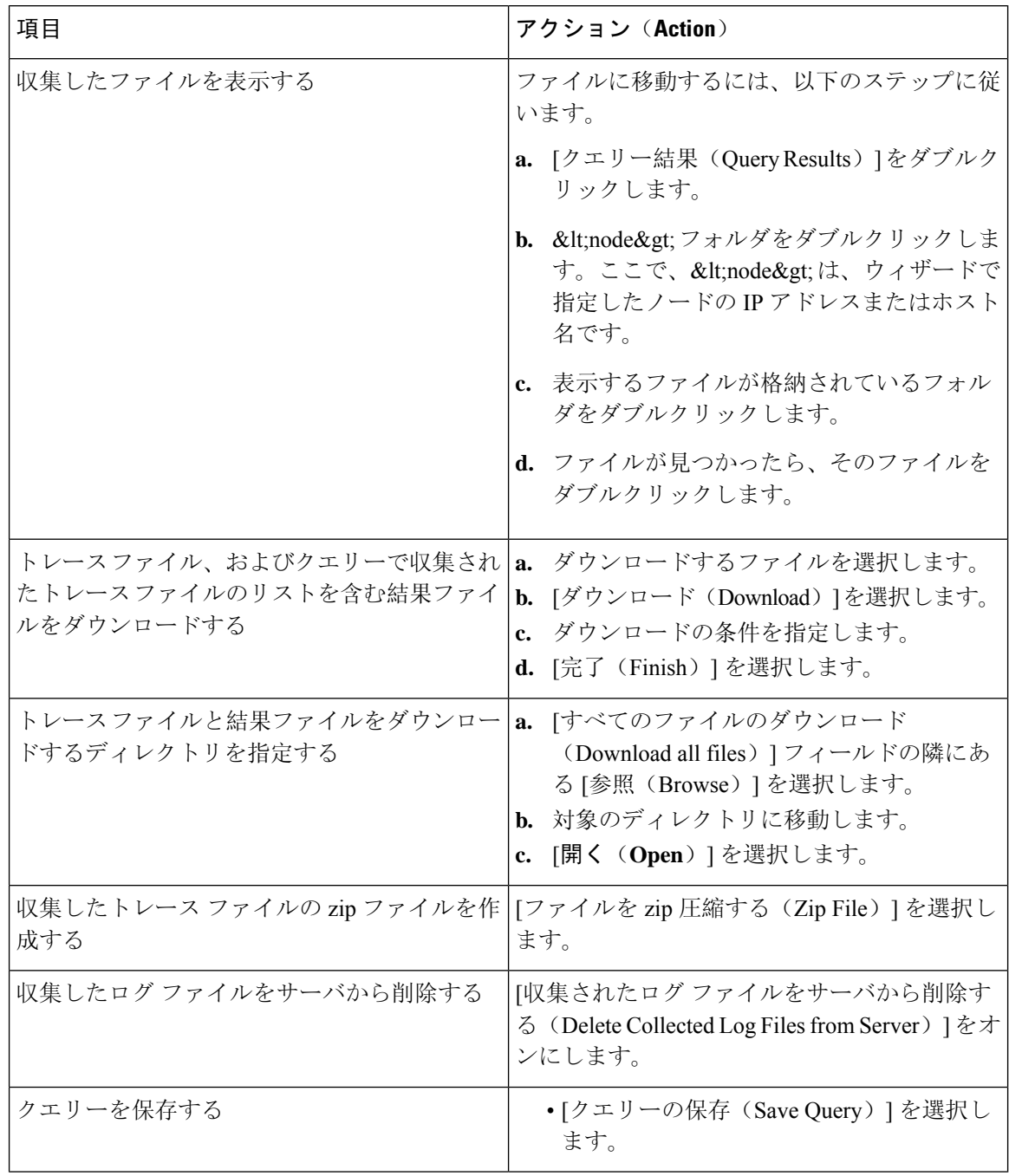

٦

#### **Cisco Unified Communications Manager** のトレース収集のスケジュール

Trace and Log Central 機能の収集のスケジュール オプションを使用して、繰り返し実行する最大 6 つの同時トレース収集をスケジュールできます。また、トレース ファイルをネットワーク上の SFTP サーバにダウンロードしたり、別の保存クエリーを実行したり、syslog ファイルを生成した りできます。スケジュールされた収集を入力後に変更するには、そのスケジュールされた収集を 削除し、新しい収集イベントとして追加する必要があります。

**Note**

トレース収集ジョブは 10 個までスケジュールできますが、同時に存在できるトレース収集は 6 つ だけです。つまり、6 つのジョブだけが同時に実行状態になることができます。

#### **Before you begin**

**Note**

大規模な展開では、専用のトレースアーカイブサーバを使用して、このトレースサーバにスケ ジュールされたトレース収集をセットアップすることを推奨します。

次の 1 つまたは複数の操作を実行します。

- さまざまなサービス用のトレース ファイルに含める情報を、Cisco Unified Serviceability の [ト レース設定(Trace Configuration)] ウィンドウから設定します。詳細については、『*Cisco Unified Serviceability Administration Guide*』を参照してください。
- アラームをトレース ファイルに送信するには、アラームの送信先として SDI または SDL ト レース ファイルを [Alarm Configuration] ウィンドウで選択します。詳細については、『*Cisco Unified Serviceability Administration Guide*』を参照してください。

#### **Procedure**

- **Step 1** [Trace and Log Central] オプションを開きます。
- **Step 2** [Trace & Log Central] のツリー階層で、[収集のスケジュール (Schedule Collection)] をダブル クリックします。

収集のスケジュール ウィザードが表示されます。

- サービスは、アクティブにされていなくても表示されます。したがって、それらのサー ビスに対してトレースを収集できます。 **Note**
- クラスタ内のノードが使用できない場合、どのノードが利用できないかを示すメッセー ジと共にダイアログボックスが表示されます。使用不可能なノードは、[Trace and Log Central] ウィンドウに表示されません。 **Note**
- 一部の一覧されているサービスおよびアプリケーションをクラスタ内の特定のノード上 にインストールすることができます。それらのサービスおよびアプリケーションのトレー スを収集するには、そのサービスまたはアプリケーションがアクティブにされているノー ドからトレースを収集するようにします。 **Note**
- **Step 3** [CCM サービス/アプリケーションの選択 (Select CCM Services/Application) ] タブで、次のいずれ かの操作を実行します。
	- スタンドアロンノードがあり、[すべてのサーバ上のすべてのサービスを選択する(Select All Services on all Servers)] チェックボックスがオンの場合、システムは、スタンドアロ ン ノードのすべてのサービスとアプリケーションのトレースを収集します。 **Note**
		- すべてのノードに対してすべてのサービスとアプリケーションのトレースを収集するには、 [すべてのサーバ上のすべてのサービスを選択する (Select All Services on All Servers)] チェッ クボックスをオンにして [次へ(Next)] をクリックします。
		- 特定ノード上のすべてのサービスとアプリケーションのトレースを収集するには、ノードの 横にあるチェックボックスをオンにして、[次へ(Next)] をクリックします。
		- 特定のノード上の特定のサービスまたはアプリケーションのトレースを収集するには、適用 するチェックボックスをオンにして、[次へ(Next)] をクリックします。
		- サービスまたはアプリケーションのトレースを収集しないで収集のスケジュール ウィザード を続行するには、[次へ(Next)] をクリックします。
- **Step 4** [システム サービス/アプリケーションの選択(Select System Services/Application)] タブで、次の いずれかの操作を実行します。
	- スタンドアロンノードがあり、[すべてのサーバ上のすべてのサービスを選択する(Select All Services on all Servers)] チェックボックスがオンの場合、システムは、スタンドアロ ン ノードのトレースを収集します。 **Note**
		- すべてのノードに対してすべてのシステムログを収集するには、[すべてのサーバ上のすべて のサービスを選択する (Select All Services on all Servers)] チェックボックスをオンにして [次 へ(Next)] をクリックします。
		- 特定ノード上のすべてのシステム ログのトレースを収集するには、ノードの横にあるチェッ クボックスをオンにして、[次へ(Next)] をクリックします。
		- 特定のノード上の特定のシステム ログのトレースを収集するには、適用するチェックボック スをオンにして、[次へ(Next)] をクリックします。
		- システムログのトレースを収集しないで収集のスケジュールウィザードを続行するには、[次 へ(Next)] をクリックします。

**Step 5** トレースを収集するノードのタイム ゾーンと時間範囲を指定します。

クライアント コンピュータのタイム ゾーンにより、[リファレンス サーバ時間帯の選択(Select Reference Server Time Zone)] フィールドのデフォルトが設定されます。すべての標準タイム ゾー ンが [タイムゾーンを選択(Select Time Zone)] ドロップ ダウン リスト ボックスに表示され、[サ マータイム(DaylightSaving)]が設定されたタイムゾーン用に独立した一連のエントリも表示さ れます。

- **Step 6** トレース収集を開始する日時を指定するには、[開始日時のスケジュール(ScheduleStartDate/Time)] フィールドの隣にある下矢印ボタンをクリックします。[日付(Date)] タブで、該当する日付を 選択します。[時間(Time)] タブで、適切な時間を選択します。
- **Step 7** トレース収集を終了する日時を指定するには、[終了日時のスケジュール(ScheduleEndDate/Time)] フィールドの隣にある下矢印ボタンをクリックします。[日付(Date)] タブで、該当する日付を 選択します。[時間(Time) ] タブで、適切な時間を選択します。
	- トレース収集は、設定された終了時刻を過ぎても最後まで実行します。ただし、その場 合の収集は、Trace and Log Central 機能によってスケジュールから削除されません。 **Note**
- **Step 8** [スケジューラ頻度 (Scheduler Frequency)] ドロップダウン リスト ボックスから、設定されたト レース収集を実行する頻度を選択します。
- **Step 9 i** [過去に生成されたファイルを収集 (Collect Files that are generated in the last) ] ドロップダウン リ スト ボックスから、トレースを収集する現在の時刻までの時間(分、時間、日、週、または月単 位)を指定します。
- **Step 10** トレースファイルに存在する語句または単語で検索するには、[検索文字列(SearchString)]フィー ルドに単語または語句を入力します。このツールでは、入力した単語または句に対して一致する ものが検索され、その検索条件に一致するファイルが収集されます。入力した単語または句に対 して完全に一致するものを検索する場合は、[大文字小文字を区別(CaseSensitive)]チェックボッ クスをオンにします。
- **Step 11** 収集したトレース ファイルの zip ファイルを作成するには、[ファイルを zip 圧縮する(ZipFile)] チェックボックスをオンにします。
- **Step 12** 収集したログ ファイルをノードから削除するには、[収集されたログ ファイルをサーバから削除 する(Delete Collected Log Files from the Server)] チェックボックスをオンにします。
- **Step 13** 次の1つまたは複数の操作を実行します。
	- ファイルをダウンロードし、ステップ 14 に進みます。
	- 別のクエリーを実行し、ステップ 15 に進みます。
	- Syslog を生成します。[Syslog の生成(Generate Syslog)] を選択した場合は、ステップ 16 に 進みます。
- **Step 14** [SFTP/FTP サーバ パラメータ (SFTP/FTP Server Parameters)] グループ ボックスに、Trace and Log Central 機能により結果をダウンロードされるノードのノード クレデンシャルを入力し、[接続の テスト(Test Connection)] をクリックします。Trace and Log Central 機能によって SFTP または FTP サーバへの接続が確認されたら、[OK] をクリックします。

[ダウンロード ディレクトリ パス(Download DirectoryPath)] フィールドは、Trace and Log Central 機能によって収集されたファイルが保存されるディレクトリを指定します。トレース収集のデフォ ルトでは、SFTP または FTP パラメータのフィールドに指定されたユーザ ID のユーザのホーム ディレクトリ(/home/<user&gt;/Trace)内にファイルが保存されます。

トレースをダウンロードする場合、[Localhost] ダウンロード オプションを選択できます。このオ プションは、Cisco Intercompany Media Engine サーバに対してのみ使用可能です。

Cisco インタラクション マネージャーのサーバ上のローカル ホスト ディレクトリにトレース ファ イルをダウンロードする場合は、**file get** CLI コマンドを使用してリモート SFTP サーバにファイ ルをオフロードできます。

**Note** Cisco Intercompany Media Engine では、FTP はサポート対象外です。

- Step 15 別のクエリーの実行オプションを選択した場合は、[参照(Browser)]ボタンをクリックして実行 するクエリーを選択し、[OK] をクリックします。
	- Trace and Log Central 機能では、最初のクエリーで結果が生成される場合、指定されたク エリーのみが実行されます。 **Note**
- **Step 16** [Finish] をクリックします。

スケジュールされたトレースが正常に追加されたことがメッセージに示されます。

- Real-Time Monitoring Tool が SFTP または FTP サーバにアクセスできない場合、メッセー ジが表示されます。入力したIPアドレス、ユーザ名、およびパスワードが正しいことを 確認してください。 **Note**
- **Step 17** [OK] をクリックします。
- **Step 18** スケジュールされた収集のリストを表示するには、クイック起動チャネルのトレース部分で、[ジョ ブのステータス(Job Status)] アイコンをクリックします。
	- スケジュールされた収集を削除するには、収集のイベントを選択して[削除(Delete)] をクリックします。確認メッセージが表示されます。[OK] をクリックします。 **Tip**

#### **Cisco Unity Connection** のトレース収集のスケジュール

Trace and Log Central 機能の収集のスケジュール オプションを使用して、繰り返し実行する最大 6 つの同時トレース収集をスケジュールできます。また、トレース ファイルをネットワーク上の SFTP サーバにダウンロードしたり、別の保存クエリーを実行したり、syslog ファイルを生成した りできます。スケジュールされた収集を入力後に変更するには、そのスケジュールされた収集を 削除し、新しい収集イベントとして追加する必要があります。トレース収集をスケジュールする には、次の手順を実行します。

トレース収集ジョブは 10 個までスケジュールできますが、同時に存在できるトレース収集は 6 つ だけです。つまり、6 つのジョブだけが同時に実行状態になることができます。 **Note**

#### **Before you begin**

次の1つまたは複数の操作を実行します。

- さまざまなサービス用のトレース ファイルに含める情報を、Cisco Unified Serviceability の [ト レース設定(Trace Configuration)] ウィンドウから設定します。詳細については、『*Cisco Unified Serviceability Administration Guide*』を参照してください。
- アラームをトレース ファイルに送信するには、アラームの送信先として SDI または SDL ト レース ファイルを [Alarm Configuration] ウィンドウで選択します。詳細については、『*Cisco Unified Serviceability Administration Guide*』を参照してください。

#### **Procedure**

- **Step 1** [Trace and Log Central] オプションを開きます。
- **Step 2** [Trace & amp; Log Central] のツリー階層で、[収集のスケジュール(Schedule Collection)] をダブル クリックします。

収集のスケジュール ウィザードが表示されます。

- サービスは、アクティブにされていなくても表示されます。したがって、それらのサー ビスに対してトレースを収集できます。 **Note**
- Cisco UnityConnection:クラスタ内のすべてのノードが使用できない場合、どのノードが 利用できないかを示すメッセージとともにダイアログ ボックスが表示されます。使用不 可能なノードは、[Trace and Log Central] ウィンドウに表示されません。 **Note**
- Cisco UnityConnection:リストされているサービスおよびアプリケーションの一部をクラ スタ内の特定のノードにインストールすることができます。それらのサービスおよびア プリケーションのトレースを収集するには、そのサービスまたはアプリケーションがア クティブにされているノードからトレースを収集するようにします。 **Note**
- **Step 3** [CUC サービス/アプリケーションの選択(Select CUC Services/Application)] タブで、次のいずれ かの操作を実行します。
	- ノードのすべてのシステムログを収集するには、[すべてのサーバ上のすべてのサービスを選 択する(Select All Services on all Servers)] チェックボックスをオンにするか、ノードの横に あるチェックボックスをオンにして、[次へ(Next)] をクリックします。
	- ノード上の特定のシステム ログのトレースを収集するには、適用するチェックボックスをオ ンにして、[次へ(Next)] をクリックします。
	- システムログのトレースを収集しないで収集のスケジュールウィザードを続行するには、[次 へ(Next)] をクリックします。
- **Step 4** [システム サービス/アプリケーションの選択(Select System Services/Application)] タブで、次の いずれかの操作を実行します。
	- スタンドアロンノードがあり、[すべてのサーバ上のすべてのサービスを選択する(Select All Services on all Servers)] チェックボックスがオンの場合、システムは、スタンドアロ ン ノードのトレースを収集します。 **Note**
- すべてのノードに対してすべてのシステムログを収集するには、[すべてのサーバ上のすべて のサービスを選択する (Select All Services on all Servers)] チェックボックスをオンにして [次 へ(Next)] をクリックします。
- 特定ノード上のすべてのシステム ログのトレースを収集するには、ノードの横にあるチェッ クボックスをオンにして、[次へ(Next)] をクリックします。
- 特定のノード上の特定のシステム ログのトレースを収集するには、適用するチェックボック スをオンにして、[次へ(Next)] をクリックします。
- システムログのトレースを収集しないで収集のスケジュールウィザードを続行するには、[次 へ(Next)] をクリックします。
- **Step 5** トレースを収集するノードのタイム ゾーンと時間範囲を指定します。

クライアント コンピュータのタイム ゾーンにより、[リファレンス サーバ時間帯の選択(Select Reference Server Time Zone) |フィールドのデフォルトが設定されます。すべての標準タイム ゾー ンが [タイムゾーンを選択(Select Time Zone)] ドロップ ダウン リスト ボックスに表示され、[サ マータイム(DaylightSaving)]が設定されたタイムゾーン用に独立した一連のエントリも表示さ れます。

- **Step 6** トレース収集を開始する日時を指定するには、[開始日時のスケジュール(ScheduleStartDate/Time)] フィールドの隣にある下矢印ボタンをクリックします。[日付(Date)] タブで、該当する日付を 選択します。[時間(Time)] タブで、適切な時間を選択します。
- **Step 7** トレース収集を終了する日時を指定するには、[終了日時のスケジュール(ScheduleEndDate/Time)] フィールドの隣にある下矢印ボタンをクリックします。[日付(Date)] タブで、該当する日付を 選択します。[時間(Time)] タブで、適切な時間を選択します。
	- トレース収集は、設定された終了時刻を過ぎても最後まで実行します。ただし、その場 合の収集は、Trace and Log Central 機能によってスケジュールから削除されません。 **Note**
- **Step 8** [スケジューラ頻度(Scheduler Frequency)] ドロップダウン リスト ボックスから、設定されたト レース収集を実行する頻度を選択します。
- **Step 9 1** [過去に生成されたファイルを収集 (Collect Files that are generated in the last) ] ドロップダウン リ スト ボックスから、トレースを収集する現在の時刻までの時間(分、時間、日、週、または月単 位)を指定します。
- **Step 10** トレースファイルに存在する語句または単語で検索するには、[検索文字列(SearchString)]フィー ルドに単語または語句を入力します。このツールでは、入力した単語または句に対して一致する ものが検索され、その検索条件に一致するファイルが収集されます。入力した単語または句に対 して完全に一致するものを検索する場合は、[大文字小文字を区別(CaseSensitive)]チェックボッ クスをオンにします。
- **Step 11** 収集したトレース ファイルの zip ファイルを作成するには、[ファイルを zip 圧縮する(ZipFile)] チェックボックスをオンにします。
- **Step 12** 収集したログ ファイルをノードから削除するには、[収集されたログ ファイルをサーバから削除 する(Delete Collected Log Files from the Server)] チェックボックスをオンにします。
- **Step 13** 次の 1 つまたは複数の操作を実行します。
	- ファイルをダウンロードします。ファイルのダウンロードまたは別のクエリーの実行を選択 した場合は、ステップ 15 に進みます。
- 別のクエリーを実行します。
- Syslog を生成します。[Syslog の生成(Generate Syslog)] を選択した場合は、ステップ 17 に 進みます。
- **Step 14** [SFTP/FTP サーバ パラメータ (SFTP/FTP Server Parameters)] グループ ボックスに、Trace and Log Central 機能により結果をダウンロードされるノードのノード クレデンシャルを入力し、[接続の テスト(Test Connection) 1をクリックします。Trace and Log Central 機能によって SFTP または FTP サーバへの接続が確認されたら、[OK] をクリックします。

[ダウンロード ディレクトリ パス(Download DirectoryPath)] フィールドは、Trace and Log Central 機能によって収集されたファイルが保存されるディレクトリを指定します。トレース収集のデフォ ルトでは、SFTP または FTP パラメータのフィールドに指定されたユーザ ID のユーザのホーム ディレクトリ(/home/<user&qt;/Trace)内にファイルが保存されます。

トレースをダウンロードする場合、[Localhost] ダウンロード オプションを選択できます。このオ プションは、Cisco Intercompany Media Engine サーバに対してのみ使用可能です。

Cisco インタラクション マネージャーのサーバ上のローカル ホスト ディレクトリにトレース ファ イルをダウンロードする場合は、**file get** CLI コマンドを使用してリモート SFTP サーバにファイ ルをオフロードできます。

- **Note** Cisco Intercompany Media Engine では、FTP はサポート対象外です。
- **Step 15** 別のクエリーの実行オプションを選択した場合は、[参照(Browser)]ボタンをクリックして実行 するクエリーを選択し、[OK] をクリックします。
	- Trace and Log Central 機能では、最初のクエリーで結果が生成される場合、指定されたク エリーのみが実行されます。 **Note**
- **Step 16** [Finish] をクリックします。

スケジュールされたトレースが正常に追加されたことがメッセージに示されます。

- Real-Time Monitoring Tool が SFTP または FTP サーバにアクセスできない場合、メッセー ジが表示されます。入力したIPアドレス、ユーザ名、およびパスワードが正しいことを 確認してください。 **Note**
- **Step 17** [OK] をクリックします。
- **Step 18** スケジュールされた収集のリストを表示するには、クイック起動チャネルのトレース部分で、[ジョ ブのステータス(Job Status)] アイコンをクリックします。
	- スケジュールされた収集を削除するには、収集のイベントを選択して「削除(Delete)] をクリックします。確認メッセージが表示されます。[OK] をクリックします。 **Tip**

### スケジュールの開始

#### **Before you begin**

- さまざまなサービス用のトレース ファイルに含める情報を、[トレース設定(Trace Configuration)] ウィンドウから設定します。
- アラームをトレースファイルに送信するには、アラームの送信先としてSDIトレースファイ ルを [アラーム設定(Alarm Configuration) ] ウィンドウで選択します。

#### **Procedure**

- **Step 1** Trace & amp; Log Central を開きます。
- **Step 2** ツリー階層で [収集のスケジュール(Schedule Collection)] をダブルクリックします。
- **Step 3** 次のいずれかの操作を実行して、ノードのログに関するトレースを収集します。

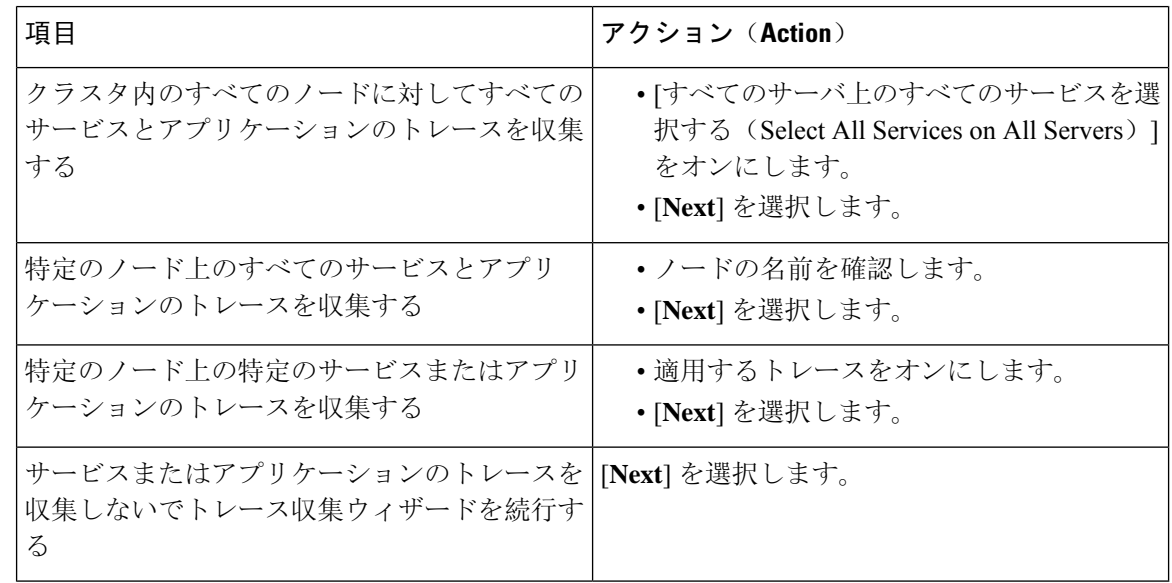

**Step 4** 次のいずれかの操作を実行して、システム ログに関するトレースを収集します。

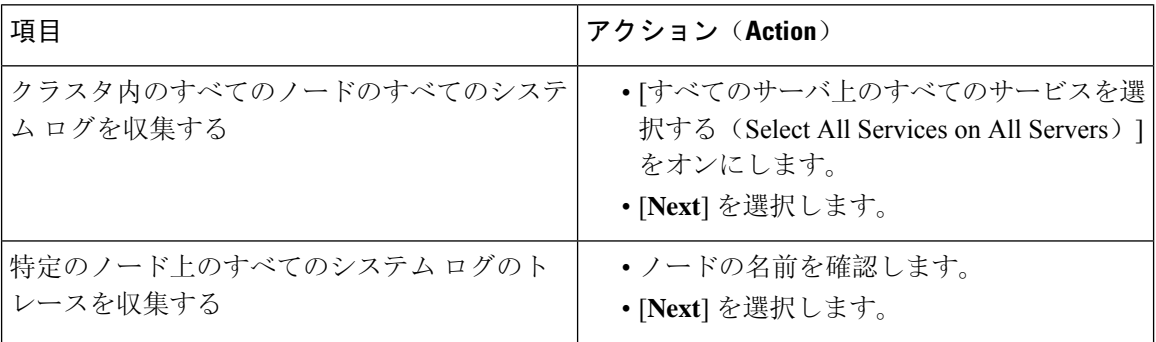

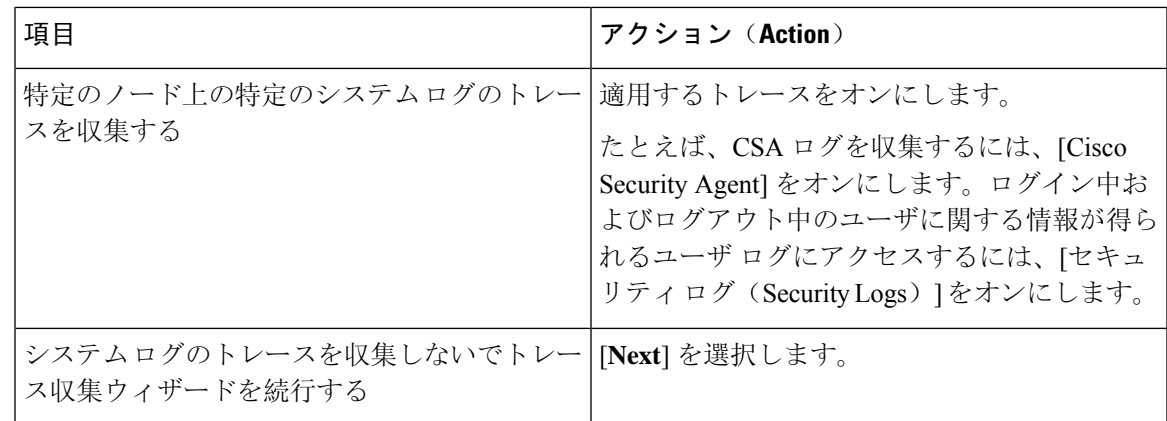

**Step 5** トレースを収集するノードのタイム ゾーンと時間範囲を指定します。

- **Step 6** 次の操作を実行して、トレース収集を開始する日時を指定します。
	- a) [開始日時のスケジュール(Schedule Start Date/Time)] フィールドの隣にある下矢印ボタンを 選択します。
	- b) [日付(Date)] タブから、適切な日付を選択します。
	- c) [時刻(Time)] タブから、適切な時刻を選択します。
- **Step 7** トレース収集を終了する日時を指定するには、次の操作を実行します。
	- a) [終了日時のスケジュール(ScheduleEndDate/Time)]フィールドの隣にある下矢印ボタンを選 択します。
	- b) [日付(Date)] タブから、適切な日付を選択します。
	- c) [時刻(Time)] タブから、適切な時刻を選択します。

トラブルシューティングのヒント

- クライアント コンピュータの時間帯により、[リファレンス サーバ時間帯の選択(Select Reference Server Time Zone)] フィールドのデフォルトが設定されます。すべての標準タ イム ゾーンが [タイムゾーンを選択(Select Time Zone)] ドロップダウン リスト ボックス に表示され、[サマー タイム(DaylightSaving)] が設定されたすべてのタイム ゾーン用に 独立した一連のエントリも表示されます。
- トレース収集は、設定された終了時刻を過ぎても最後まで実行します。ただし、その場合 の収集は、Trace and Log Central 機能によってスケジュールから削除されません。

#### **What to do next**

[スケジュールの](#page-21-0)実行, on page 22

#### <span id="page-21-0"></span>スケジュールの実行

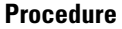

- **Step 1** 設定されたトレース収集を実行する頻度を[スケジューラ頻度(SchedulerFrequency)]リストボッ クスから選択します。
- **Step 2** トレースの収集範囲を現在時刻までの時間(分数、時間数、日数、週数、または月数)で指定し ます。
- **Step 3** 単語または句を [検索文字列(Search String)] フィールドに入力して、トレース ファイル内に存 在する句または単語を検索します。このツールでは、入力した単語または句に対して完全に一致 するものが検索され、その検索条件に一致するファイルのみが収集されます。
- **Step 4** [すべてのファイルを zip 圧縮する(Zip All Files)] をオンにして、収集したトレース ファイルか ら zip ファイルを作成します。

**Step 5** [収集されたログ ファイルをサーバから削除する(Delete Collected Log Files from the Server)]をオ ンにして、収集されたログ ファイルをサーバから削除します。

- **Step 6** 次の1つまたは複数の操作を実行します。
	- ファイルをダウンロードするには、次の手順を実行します。
	- **a.** [ファイルのダウンロード(Download Files)] を選択します。
	- **b.** [SFTP サーバ パラメータ (SFTP Server Parameters)] グループ ボックスに、Trace and Log Central 機能が結果をダウンロードするノードのノード クレデンシャルを入力します。
	- **c.** [接続のテスト(Test Connection)] を選択します。
	- **d.** Trace and Log Central 機能が SFTP サーバへの接続を検証した後、[OK] を選択します。
	- 別のクエリーを実行するには、次の手順を実行します。
	- **a.** [別のクエリーの実行(Run Another Query)] を選択します。
	- **b.** [参照(Browse)] を選択して、実行するクエリーの場所を指定します。
	- **c.** [OK] を選択します。
	- Syslog を生成するには、[Syslog の生成(Generate Syslog)] を選択します。
- **Step 7** [完了(Finish)]を選択します。
	- トラブルシューティングのヒント
		- クラスタ内のノードが使用できない場合、どのノードが利用できないかを示すメッセージと 共にダイアログボックスが表示されます。使用不可能なノードは、[Trace & Log Central] ウィンドウに表示されません。
		- Unified RTMT が SFTP サーバにアクセスできない場合は、メッセージが表示されます。入力 した IP アドレス、ユーザ名、およびパスワードが正しいことを確認してください。
- 一部の一覧されているサービスまたはアプリケーションをクラスタ内の特定のノード上にだ けインストールすることができます。それらのサービスまたはアプリケーションのトレース を選択するには、そのサービスまたはアプリケーションがアクティブにされているサーバか らトレースを選択します。
- サービスは、アクティブにされていなくても表示されます。したがって、それらのサービス に対してトレースを収集できます。
- トレース収集は、設定された終了時刻を過ぎても最後まで実行します。ただし、その場合の 収集は、Trace and Log Central 機能によってスケジュールから削除されません。
- [ダウンロード ディレクトリ パス(Download Directory Path)] フィールドは、Trace and Log Central 機能によって収集されたファイルが保存されるディレクトリを指定します。トレース 収集のデフォルトでは、SFTPパラメータのフィールドに指定されたユーザIDのユーザのホー ムディレクトリ (/home/<user&gt;/Trace)内にファイルが保存されます。
- Trace and Log Central 機能では、最初のクエリーで結果が生成される場合、指定されたクエ リーのみが実行されます。

#### トレース収集ステータスの表示

トレース収集イベントのステータスを表示し、スケジュールされているトレース収集を削除する には、次の手順を使用します。

#### **Procedure**

- **Step 1** Trace & amp; Log Central のツリー階層を開きます。
- **Step 2** [ジョブのステータス(Job Status)] をダブルクリックします。

[ジョブのステータス (Job Status)] ウィンドウが表示されます。

**Step 3** [ノードの選択(Select a Node)] ドロップダウン リスト ボックスから、トレース収集イベントを 表示または削除するサーバを選択します。

スケジュールされたトレース収集のリストが表示されます。

ジョブ タイプには以下が含まれることがあります。

- Scheduled Job
- オンデマンド
- RealTimeFileMon
- RealTimeFileSearch

ステータスには以下が含まれることがあります。

• Pending

- Running
- キャンセル

• 終了

- **Step 4** スケジュールされた収集を削除するには、削除するイベントを選択し、[削除(Delete)]をクリッ クします。
	- ステータスが"保留中(Pending)"または"実行中(Running)"のジョブと、ジョブ タイ プが"Schedule Task"または"RealTimeFileSearch"のジョブを削除できます。 **Note**

#### エラー レポート ツールを生成する

Cisco IP 電話でエラー レポート ツール(PRT)を使用すると、通話記録を収集および送信し、管 理者に報告することができます。これらのログは、電話機で問題が発生した場合にトラブルシュー ティングを行うために必要です。

#### エンドポイントの **PRT** の生成

Trace and Log Central で PRT の生成オプションを使用して、電話機のログ収集をリモートからトリ ガーし、"カスタマーサポートアップロードURL"パラメータで設定されたログサーバにアップロー ドします。

#### **Procedure**

- **Step 1** [Trace & amp; Log Central]オプションを展開します。
- **Step 2** Trace & Log Central tree 階層で、[ **GENERATE PRT**] を選択します。 [Generate PRT] ウィザードが表示されます。
- **Step 3** Cisco ユニファイド CM Administration ユーザインターフェイスの [電話の検索と一覧表示 (Find and List Phone)] ページで設定されているデバイス名を入力します。
- **Step 4** [ **GENERATE PRT**] をクリックします。

生成されたレポートは、カスタマーサポートのアップロード **URL**にアップロードされます。

[エンタープライズ(Enterprise)]、[プロファイル(Profile)]、または[デバイスレベル(Device level)] 設定ページの設定ページで、カスタマーサポートアップロード **URL**パラメータを 設定します。それ以外の場合、PRT の生成は失敗します。 **Note**

#### リアルタイム トレース

Trace and LogCentral機能のリアルタイムトレースオプションでは、アプリケーションごとにサー バ上で書き込みが行われている現在のトレース ファイルを表示できます。システムがトレース

ファイルへの書き込みをすでに開始していた場合、リアルタイムトレースは、トレースファイル の先頭からではなく、モニタリングを開始したポイントからファイルの読み取りを開始します。 それ以前の内容を読み取ることはできません。

リアルタイム トレースは、リアルタイム データの表示とユーザ イベントのモニタリングのオプ ションを提供します。

#### リアルタイム データの表示

Trace and Log Central 機能のリアルタイム データの表示オプションでは、トレース ファイルをシ ステムによるデータの書き込みを反映して表示できます。リアルタイムトレースデータは、最大 10 個のサービスについて Generic Log Viewer で表示できます。ただし、1 台のノードの同時セッ ションは 3 つまでという制限があります。ログ ビューアは 5 秒ごとに更新されます。トレースが 新しいファイルに書き込まれると、Generic Log Viewer は、その内容をビューア内に追加します。

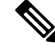

**Note**

リアル タイム データの表示オプションでは、サービスがトレースを書き込む頻度によっては、 Generic Log Viewer でのデータの表示に遅延が発生します。

#### **Procedure**

**Step 1** Trace & amp; Log Central のツリー階層を開きます。

- **Step 2** [リアル タイム トレース(Real Time Trace)] をダブルクリックします。
	- Unified Communications Manager クラスタおよび Cisco Unity Connection クラスタのみ:ク ラスタ内のすべてのノードが使用できない場合、どのノードが利用できないかを示すメッ セージとともにダイアログボックスが表示されます。使用不可能なノードは、[Trace and Log Central] ウィンドウに表示されません。 **Note**
- **Step 3** [リアル タイム データを表示(View Real Time Data)] をダブルクリックします。

[リアル タイム データ (Real Time Data) ] ウィザードが表示されます。

- **Step 4** [ノード(Nodes)] ドロップダウン リスト ボックスから、リアルタイム データを表示するノード を選択し、[次へ(Next)] をクリックします。
- **Step 5** リアルタイムデータを表示する製品、サービス、およびトレースファイルタイプを選択します。
	- サービスは、アクティブにされていなくても表示されます。したがって、それらのサー ビスに対してトレースを収集できます。 **Note**
	- このウィンドウの下部に、「トレース圧縮が有効な場合、データのバッファリングによ り、このウィンドウに表示されるデータが膨大になることがあります(If trace compression is enabled, the data seen in this window can be bursty due to buffering of data.)」というメッセージが表示されます。 **Note**
- **Step 6** [Finish] をクリックします。選択したサービスのリアルタイム データが Generic Log Viewer に表示 されます。
- **Step 7** 次のいずれかの操作を実行します。
	- 新しいトレースが常に表示されるように、カーソルをウィンドウの最後に維持するには、[新 しいデータの表示(Show New Data)] チェックボックスをオンにします。
	- 新しいトレースが表示されてもカーソルをウィンドウの最下部に移動させない場合は、[新し いデータの表示(Show New Data)] チェックボックスをオフにします。
- Step 8 他のサービスのデータを表示するには、この手順を繰り返します。

全体または単一ノード上での制限数を超えるサービスについてデータを表示しようとすると、メッ セージが表示されます。

- **Step 9** リアルタイム データの表示を終了する場合は、Generic Log Viewer の [閉じる(Close)] をクリッ クします。
	- Log Viewer で句または単語で検索するには、[検索文字列(Search String)] フィールドに 単語または句を入力します。大文字と小文字を区別して単語または句を検索する場合は、 [大文字と小文字を区別する(Match Case)] チェックボックスをオンにします。 **Tip**

#### ユーザ イベントのモニタリング

Trace and Log Central 機能のユーザ イベントのモニタ オプションは、リアルタイム トレース ファ イルをモニタし、検索文字列がトレース ファイル内で見つかると、指定された操作を実行しま す。システムは、5 秒ごとにトレース ファイルをポーリングします。1 つのポーリング間隔で検 索文字列が複数回見つかっても、システムは操作を 1 回だけ実行します。

#### **Before you begin**

監視されているトレース ファイル内に指定された検索文字列が存在するときにアラームを生成す る場合は、LogFileSearchStringFound アラートを有効にします。

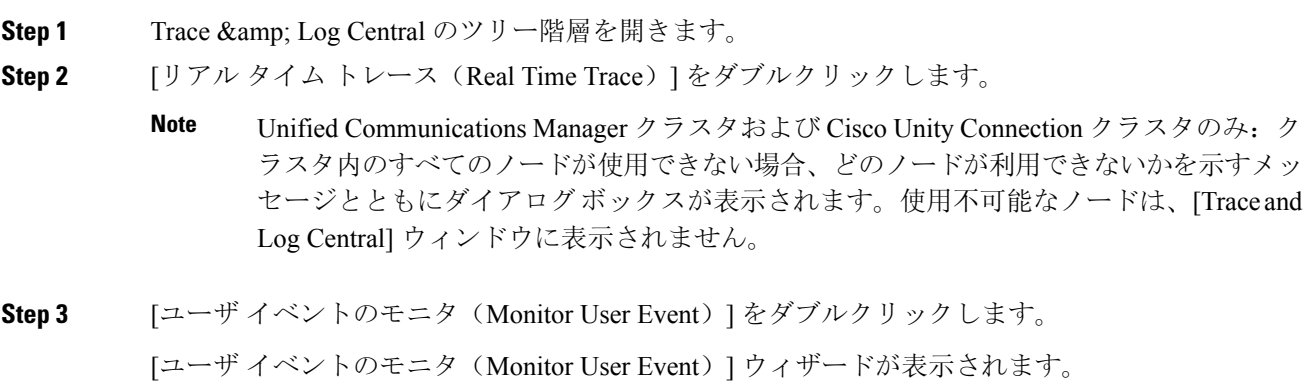

**Step 4** 次のいずれかの操作を実行します。

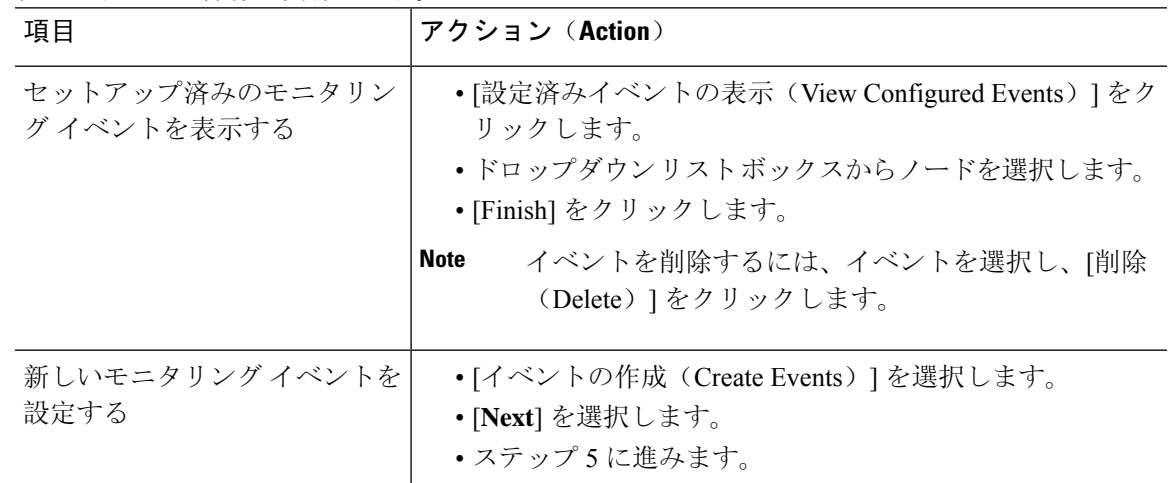

**Step 5** システムでモニタするノードを [ノード(Nodes)] ドロップダウン リスト ボックスから選択し、 [次へ(Next)] をクリックします。

**Step 6** システムでモニタする製品、サービス、およびトレースファイルタイプを選択し、[次へ(Next)] をクリックします。

> サービスは、アクティブにされていなくても表示されます。したがって、それらのサー ビスに対してトレースを収集できます。 **Note**

- **Step 7** [検索文字列(SearchString)]フィールドで、トレースファイル内で検索する句または単語を指定 します。このツールでは、入力した単語または句に対して完全に一致するものが検索されます。
- **Step 8** システムでトレースファイルをモニタするノードタイムゾーンと時間範囲(開始と終了の日時) を指定します。

クライアント コンピュータのタイム ゾーンにより、[リファレンス サーバ時間帯の選択(Select Reference Server Time Zone)] フィールドのデフォルトが設定されます。すべての標準タイム ゾー ンが [タイムゾーンを選択(Select Time Zone)] ドロップダウン リスト ボックスに表示され、[サ マータイム(DaylightSaving)]が設定されたすべてのタイムゾーン用に独立した一連のエントリ も表示されます。

Trace and Log Central は、[選択したリファレンス サーバ タイム ゾーン(Selected Reference Server Time Zone)] に基づいて、時間範囲内のファイルをダウンロードします。クラスタ内のノードが 異なるタイムゾーン内に属している場合、TLCは時刻変更を調整し、同じ期間のファイルを取得 します。たとえば、午前9:00 時 ~ 10:00 時のファイルを指定し、2番目のノード (ノード x) が1時間 前のタイムゾーンにある場合、TLC はノード x から午前10:00 時から午前11:00 時のファイルをダ ウンロードします。

トレースをモニタする日付範囲を設定するには、[開始日/時間(From Date/Time)] フィールドと [終了日/時間(To Date/Time)] フィールドのドロップダウン リスト ボックスを選択します。

**Step 9** [検索文字列(SearchString)] フィールドで指定した検索文字列が検出された場合、システムが実 行するアクションを、次の中から 1 つまたは複数選択します。

 $\overline{\phantom{a}}$ 

I

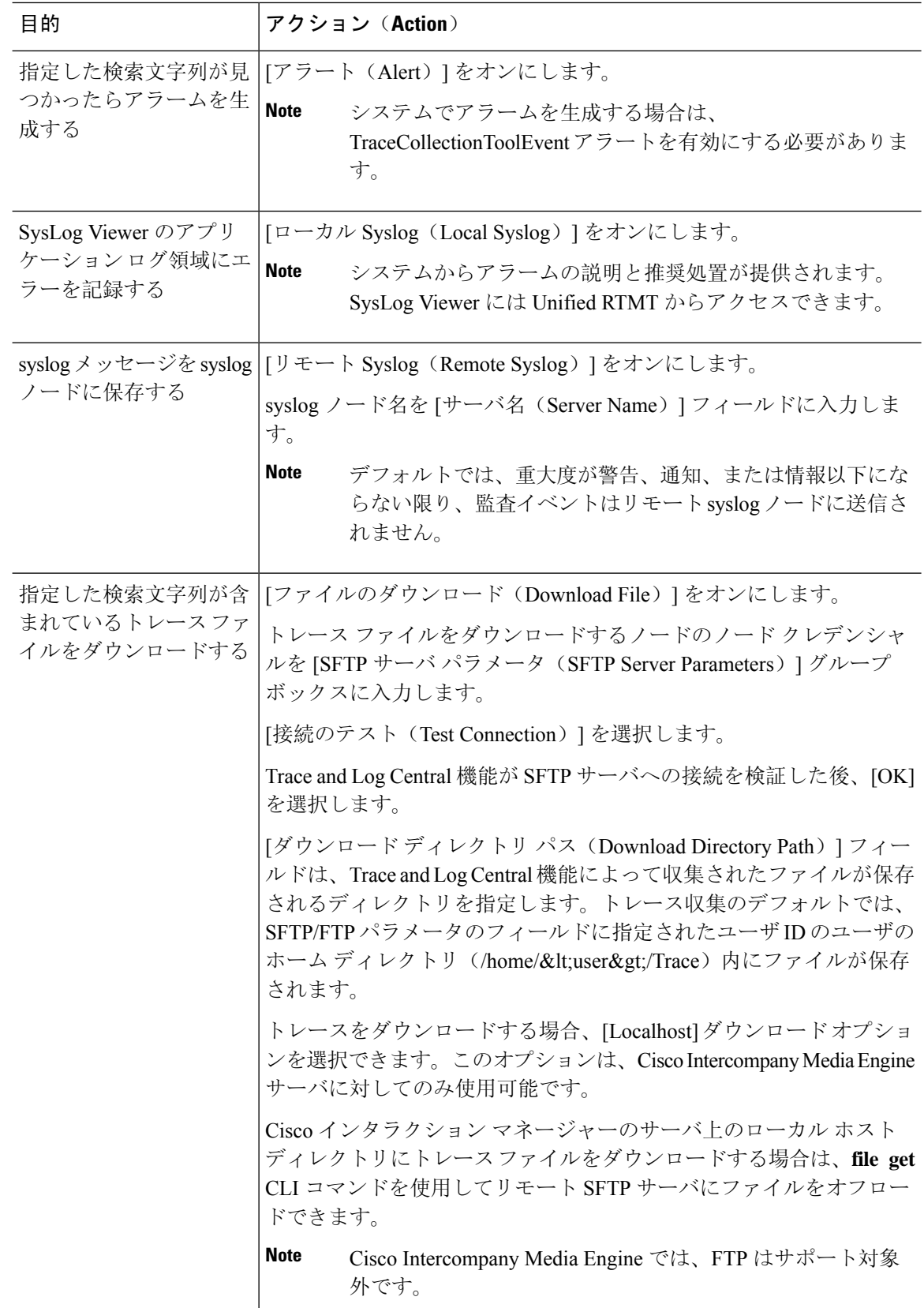

システムは、5 秒ごとにトレース ファイルをポーリングし、検索文字列が見つかると、指定され た操作を実行します。1 つのポーリング間隔で検索文字列が複数回見つかっても、システムは 1 回しか操作を実行しません。

「If trace compression is enabled, there might be a delay in catching the event after it occurs, due to buffering of data」というメッセージが表示されます。

**Step 10** [Finish] をクリックします。

### **Cisco Unified Communications Manager** のクラッシュ ダンプの収集

トレース ファイルのコア ダンプを収集するには、次の手順に従ってください。

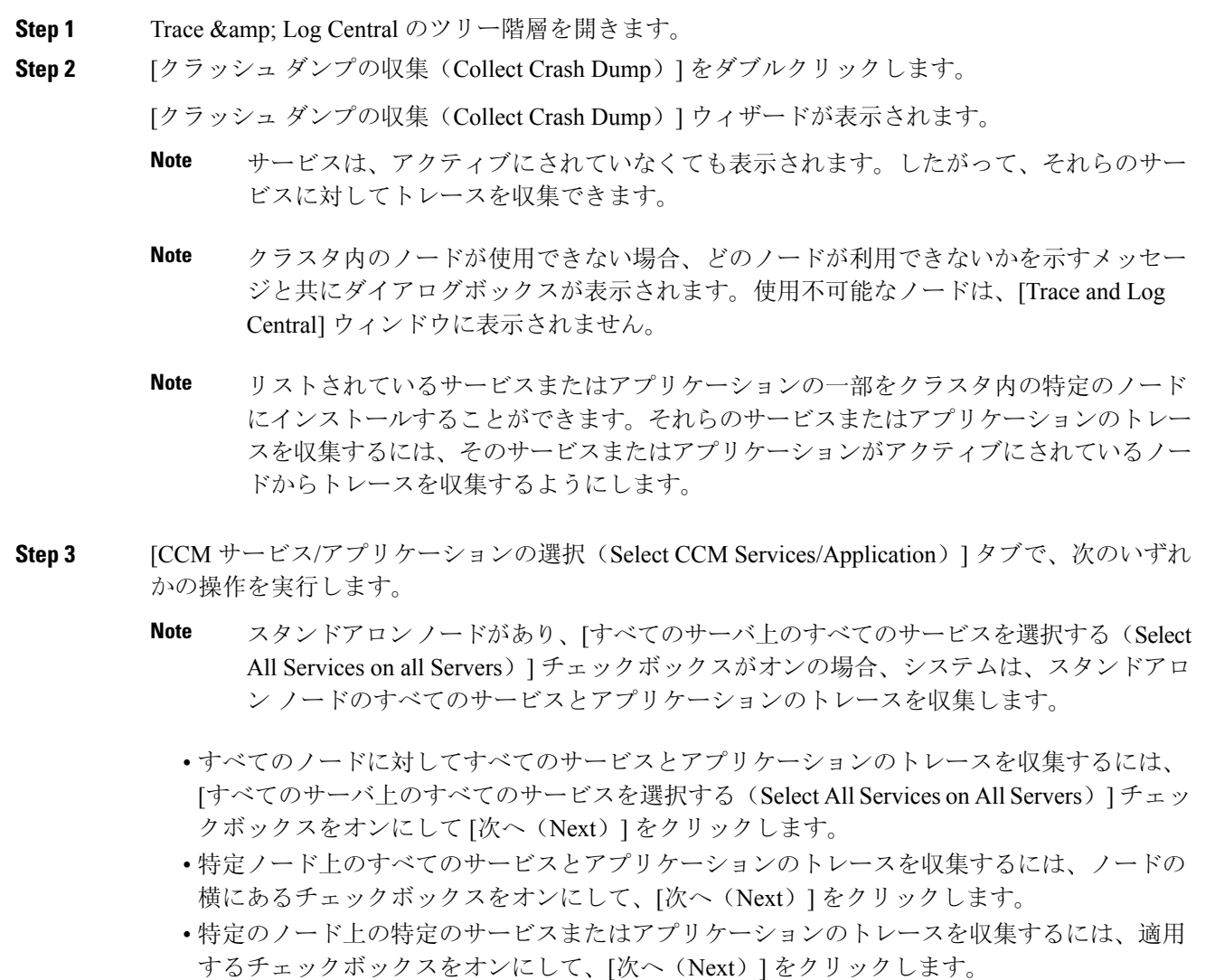

- サービスまたはアプリケーションのトレースを収集しないでクラッシュ ダンプの収集ウィ ザードを続行するには、[次へ(Next)] をクリックします。
- **Step 4** [システム サービス/アプリケーションの選択(Select System Services/Application)] タブで、次の いずれかの操作を実行します。
	- スタンドアロンノードがあり、[すべてのサーバ上のすべてのサービスを選択する(Select All Services on all Servers)] チェックボックスがオンの場合、システムは、スタンドアロ ン ノードのトレースを収集します。 **Note**
		- すべてのノードに対してすべてのシステムログを収集するには、[すべてのサーバ上のすべて のサービスを選択する (Select All Services on all Servers)] チェックボックスをオンにして [次 へ(Next)] をクリックします。
		- 特定ノード上のすべてのシステム ログのトレースを収集するには、ノードの横にあるチェッ クボックスをオンにして、[次へ(Next)] をクリックします。
		- 特定のノード上の特定のシステム ログのトレースを収集するには、適用するチェックボック スをオンにして、[次へ(Next)] をクリックします。
		- システム ログのトレースを収集しないでクラッシュ ダンプの収集ウィザードを続行するに は、[次へ(Next)] をクリックします。
- **Step 5** [収集時間(CollectionTime)]グループボックスで、トレースを収集する期間を指定します。次の いずれかのオプションを選択します。
	- 絶対範囲(Absolute Range):トレースの収集範囲をノード タイム ゾーンと時間範囲(開始 と終了の日時)で指定します。

クライアントコンピュータのタイムゾーンにより、[リファレンスサーバ時間帯の選択(Select Reference Server Time Zone)] フィールドのデフォルトが設定されます。すべての標準タイム ゾーンが [タイムゾーンを選択(Select Time Zone)] ドロップ ダウン リスト ボックスに表示 され、[サマー タイム(Daylight Saving)] が設定されたタイム ゾーン用に独立した一連のエ ントリも表示されます。

Trace Log Central は、[選択したリファレンス サーバ タイム ゾーン(Selected Reference Server Time Zone)] に基づいて、時間範囲内のファイルをダウンロードします。クラスタ内のノー ドが異なるタイムゾーン内に属している場合、TLCは時刻変更を調整し、同じ期間のファイ ルを取得します。たとえば、9:00 a.m. ~ 10:00 a のファイルを指定し、2番目のノード (ノード x) が1時間進んでいるタイムゾーンにある場合、TLC はノード x から午前10:00 時から午後 11:00 時までのファイルをダウンロードします。

クラッシュ ファイルを収集する日付範囲を設定するには、[開始日/時間(From Date/Time)] フィールドと [終了日/時間(To Date/Time)] フィールドのドロップダウン リスト ボックスを 選択します。

- 相対範囲(Relative Range):クラッシュ ファイルの収集範囲を現在時刻までの時間(分数、 時間数、日数、週数、または月数)で指定します。
- **Step 6** [パーティションの選択(SelectPartition)]ドロップダウンリストボックスから、トレースを収集 するログが含まれているパーティションを選択します。

Cisco UnifiedServiceabilityは、ユーザがログイン中のアプリケーションのバージョンについてはロ グをアクティブ パーティションに保存し、その他のバージョン(インストールされている場合) についてはログを非アクティブ ディレクトリに保存します。

Linux プラットフォーム上で実行している製品のバージョンを別のバージョンにアップグレード し、ノードを新しいバージョンで再起動すると、Cisco UnifiedServiceabilityは以前のバージョンの ログを非アクティブ パーティションに移動し、新しいバージョンのログをアクティブ パーティ ションに保存します。古いバージョンにログインした場合、Cisco Unified Serviceability は新しい バージョンのログを非アクティブ パーティションに移動し、古いバージョンのログをアクティブ ディレクトリに保存します。

- Cisco UnifiedServiceabilityは、Windowsプラットフォームで実行するUnifiedCommunications Manager、IM andPresenceService、および Cisco Unity Connection バージョンのログを保持 しません。 **Note**
- **Step 7** トレース ファイルのダウンロード先のディレクトリを指定するには、[ファイル ディレクトリの ダウンロード(DownloadFile Directory)]フィールドの横にある[参照(Browse)]ボタンをクリッ クし、ディレクトリに移動し、[開く(Open)] をクリックします。デフォルトは <rtmt users directory&gt;\&lt;server name または server IP address>\<download time&gt; です。
- **Step 8** 収集したクラッシュ ダンプ ファイルの zip ファイルを作成するには、[ファイルを zip 圧縮する (Zip File)] オプション ボタンを選択します。ファイルの zip 圧縮なしでクラッシュ ダンプ ファ イルをダウンロードするには、[ファイルを zip 圧縮しない(Do Not ZipFiles)] オプション ボタン を選択します。
	- 2 ギガバイトを超える zip 圧縮済みクラッシュ ダンプ ファイルはダウンロードできませ  $h_{\rm o}$ **Note**
- **Step 9** 収集したクラッシュダンプファイルをノードから削除するには、[収集されたログファイルをサー バから削除する(Delete Collected Log Files from Server)] チェックボックスをオンにします。
- **Step 10** [Finish] をクリックします。

コア ダンプを収集することを示すメッセージが表示されます。続行するには [はい(Yes)] をク リックします。

[ファイルを zip 圧縮する (Zip File) ] オプション ボタンを選択した場合、クラッシュ ダ ンプ ファイルが 2 ギガバイトを超えると、そのサイズのクラッシュ ダンプ ファイルは [ファイルを zip 圧縮する(Zip File)] オプション ボタンを選択して収集できないことを 示すメッセージがシステムによって表示されます。[ファイルを zip 圧縮しない(Do Not Zip Files)] オプション ボタンを選択してから、収集を再試行します。 **Note**

#### **Cisco Unity Connection** のクラッシュ ダンプの収集

トレース ファイルのコア ダンプを収集するには、次の手順に従ってください。

#### **Procedure**

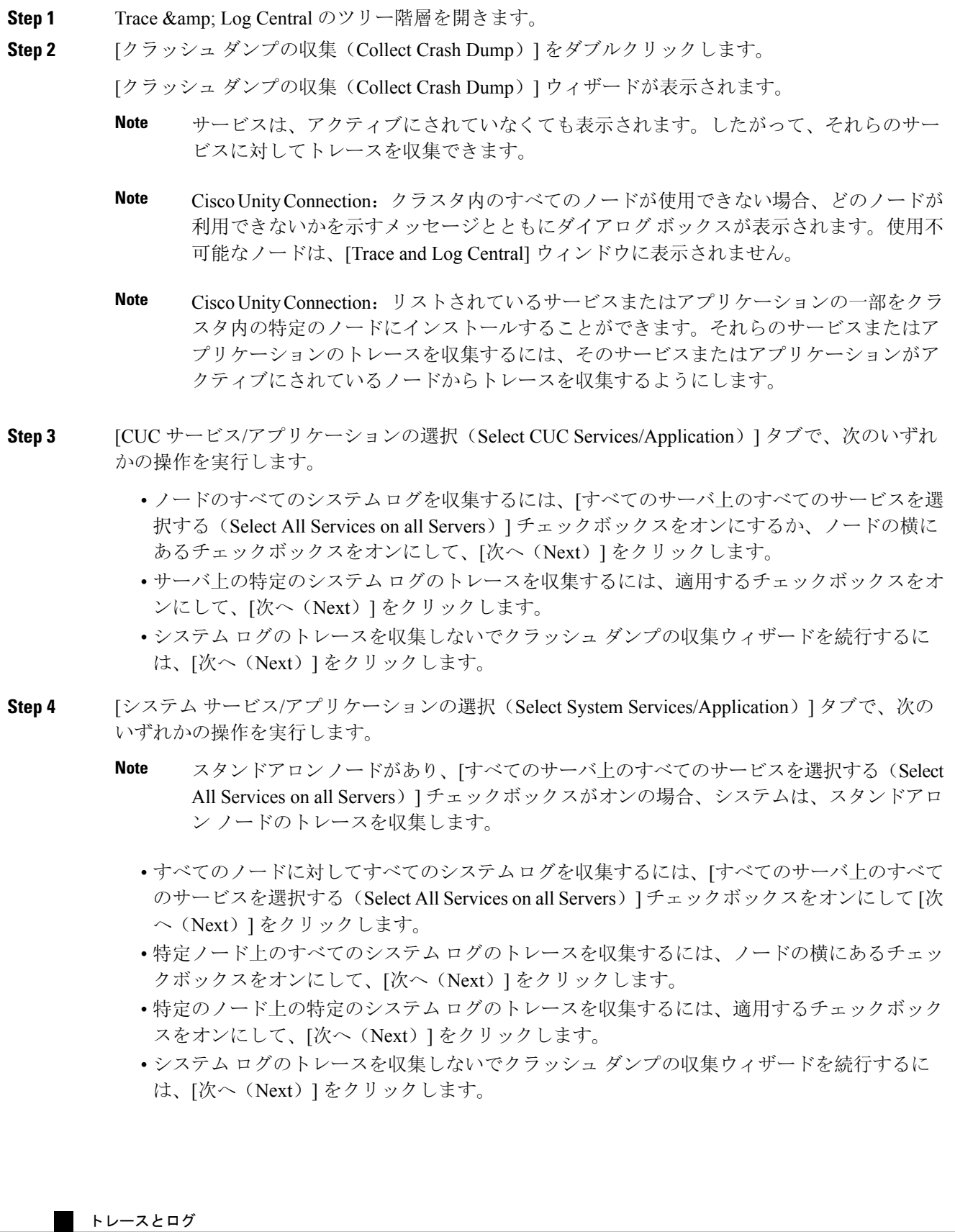

**32**

- **Step 5** [収集時間 (Collection Time) ]グループボックスで、トレースを収集する期間を指定します。次の いずれかのオプションを選択します。
	- 絶対範囲(Absolute Range):トレースの収集範囲をノード タイム ゾーンと時間範囲(開始 と終了の日時)で指定します。

クライアントコンピュータのタイムゾーンにより、[リファレンスサーバ時間帯の選択(Select Reference Server Time Zone)] フィールドのデフォルトが設定されます。すべての標準タイム ゾーンが [タイムゾーンを選択(Select Time Zone)] ドロップ ダウン リスト ボックスに表示 され、[サマー タイム(Daylight Saving)] が設定されたタイム ゾーン用に独立した一連のエ ントリも表示されます。

Trace Log Central は、[選択したリファレンス サーバ タイム ゾーン(Selected Reference Server Time Zone)] に基づいて、時間範囲内のファイルをダウンロードします。クラスタ内のノー ドが異なるタイムゾーン内に属している場合、TLCは時刻変更を調整し、同じ期間のファイ ルを取得します。たとえば、9:00 a.m. ~ 10:00 a のファイルを指定し、2番目のノード (ノード x) が1時間進んでいるタイムゾーンにある場合、TLC はノード x から午前10:00 時から午後 11:00 時までのファイルをダウンロードします。

クラッシュ ファイルを収集する日付範囲を設定するには、[開始日/時間(From Date/Time)] フィールドと [終了日/時間(To Date/Time)] フィールドのドロップダウン リスト ボックスを 選択します。

- 相対範囲(Relative Range):クラッシュ ファイルの収集範囲を現在時刻までの時間(分数、 時間数、日数、週数、または月数)で指定します。
- **Step 6** [パーティションの選択(SelectPartition)]ドロップダウンリストボックスから、トレースを収集 するログが含まれているパーティションを選択します。

Cisco UnifiedServiceabilityは、ユーザがログイン中のアプリケーションのバージョンについてはロ グをアクティブ パーティションに保存し、その他のバージョン(インストールされている場合) についてはログを非アクティブ ディレクトリに保存します。

Linux プラットフォーム上で実行している製品のバージョンを別のバージョンにアップグレード し、ノードを新しいバージョンで再起動すると、Cisco UnifiedServiceabilityは以前のバージョンの ログを非アクティブ パーティションに移動し、新しいバージョンのログをアクティブ パーティ ションに保存します。古いバージョンにログインした場合、Cisco Unified Serviceability は新しい バージョンのログを非アクティブ パーティションに移動し、古いバージョンのログをアクティブ ディレクトリに保存します。

- Cisco UnifiedServiceabilityは、Windowsプラットフォームで実行するUnifiedCommunications Manager、IM andPresenceService、および Cisco Unity Connection バージョンのログを保持 しません。 **Note**
- **Step 7** トレース ファイルのダウンロード先のディレクトリを指定するには、[ファイル ディレクトリの ダウンロード(DownloadFile Directory)]フィールドの横にある[参照(Browse)]ボタンをクリッ クし、ディレクトリに移動し、[開く(Open)] をクリックします。デフォルトは <rtmt user directory&gt;\&lt;server name または server IP

address>\<download time&gt; です。ここで、&lt;rtmt user directory&gt; は RTMT のインストール先のディレクトリです。

- **Step 8** 収集したクラッシュ ダンプ ファイルの zip ファイルを作成するには、[ファイルを zip 圧縮する (Zip File)] オプション ボタンを選択します。ファイルの zip 圧縮なしでクラッシュ ダンプ ファ イルをダウンロードするには、[ファイルを zip 圧縮しない(Do Not ZipFiles)] オプション ボタン を選択します。
	- 2 ギガバイトを超える zip 圧縮済みクラッシュ ダンプ ファイルはダウンロードできませ  $h_{\circ}$ **Note**
- **Step 9** 収集したクラッシュダンプファイルをノードから削除するには、[収集されたログファイルをサー バから削除する(Delete Collected Log Files from Server)] チェックボックスをオンにします。
- **Step 10** [Finish] をクリックします。

コア ダンプを収集することを示すメッセージが表示されます。続行するには [はい(Yes)] をク リックします。

[ファイルを zip 圧縮する (Zip File) ] オプション ボタンを選択した場合、クラッシュ ダ ンプ ファイルが 2 ギガバイトを超えると、そのサイズのクラッシュ ダンプ ファイルは [ファイルを zip 圧縮する(Zip File)] オプション ボタンを選択して収集できないことを 示すメッセージがシステムによって表示されます。[ファイルを zip 圧縮しない(Do Not Zip Files) | オプション ボタンを選択してから、収集を再試行します。 **Note**

### インストール ログの収集

インストールおよびアップグレード ログを収集するには、次の手順に従います。

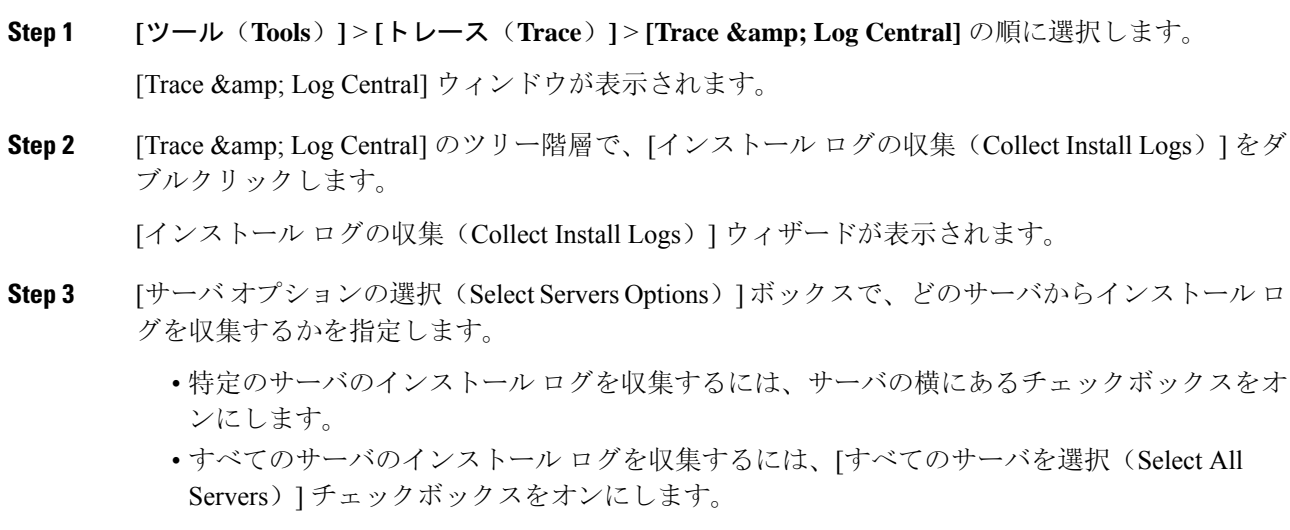

**Step 4** [ダウンロード ファイル オプション(Download File Options)] では、ログ ファイルをダウンロー ドするディレクトリを指定します。ログ ファイルのダウンロード先のディレクトリを指定するに は、[ファイルディレクトリのダウンロード(DownloadFile Directory)]フィールドの横にある[参 照(Browse)]をクリックし、ディレクトリに移動し、[開く(Open)]をクリックします。デフォ ルトでは、<rtmt\_users\_directory&gt;が指定されます。 **Step 5** [Finish] をクリックします。

### 監査ログの収集

#### 監査ログの参照

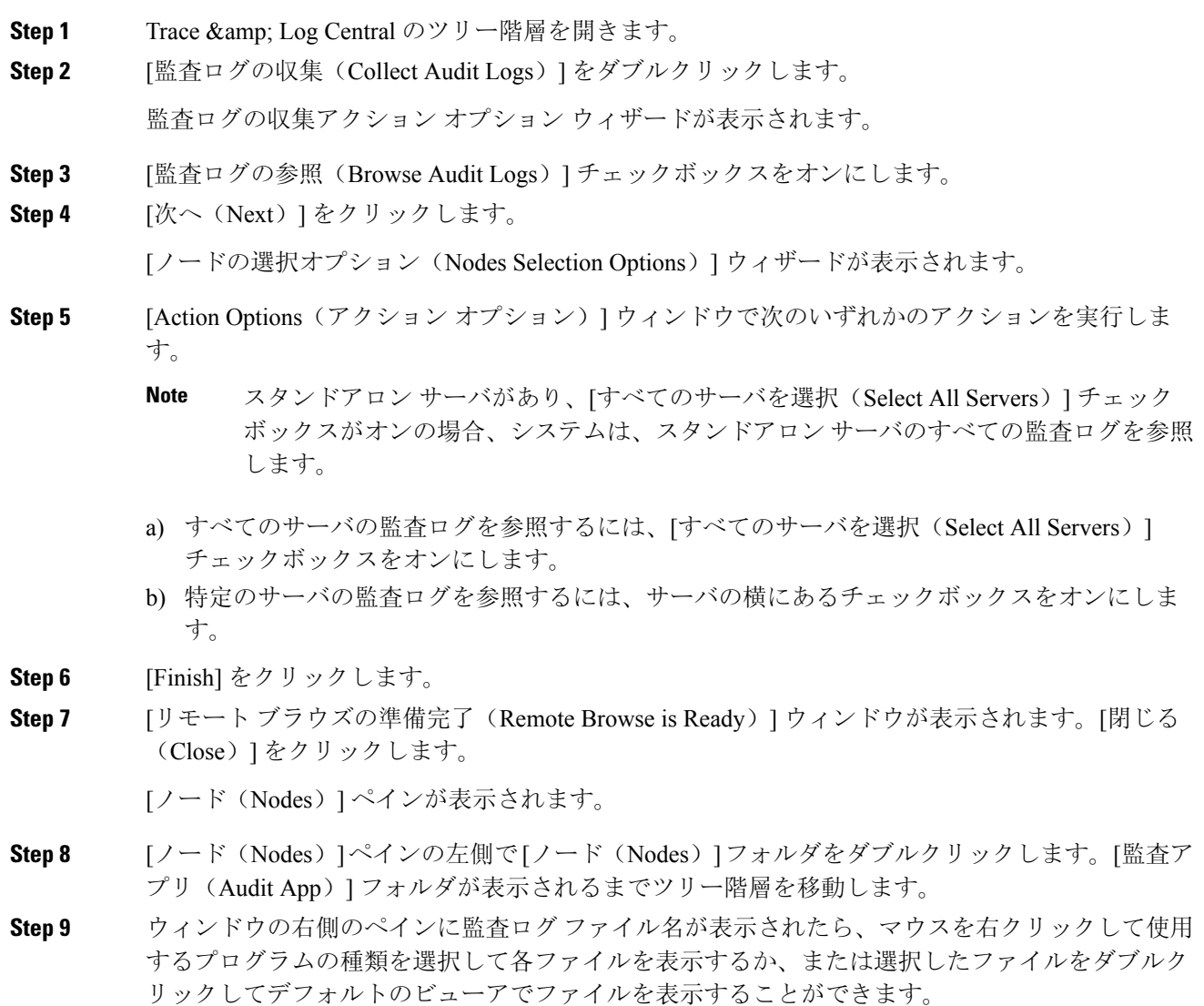

**Step 10** 監査ログ ファイルを選択し、次のいずれかのアクションを実行します。

- 収集した監査ログ ファイルの zip ファイルを作成するには、[ファイルを zip 圧縮する(Zip File)] オプション ボタンをクリックします。
	- **Note** 2 ギガバイトを超える zip 圧縮済み監査ログ ファイルはダウンロードできません。
- •収集した監査ログファイルをサーバから削除するには、[サーバ上のファイルを削除(Delete Files on Server)] チェックボックスをオンにします。
- 選択した監査ログ ファイルを削除するには、[削除(Delete)] をクリックします。
- •選択した監査ログファイルを更新するには、「更新(Refresh)]をクリックします。
- •すべての監査ログファイルを更新するには、[すべて更新(Refresh All)] ボタンをクリック します。
- Cisco Unified Serviceability は Windows プラットフォームで実行される Unified Communications Manager または Cisco Unified Communications Manager IM andPresence サー ビス バージョンからの監査ログを保持しません。 **Note**

監査ログの参照の手順は完了です。

#### 監査ログのダウンロード

#### **Procedure**

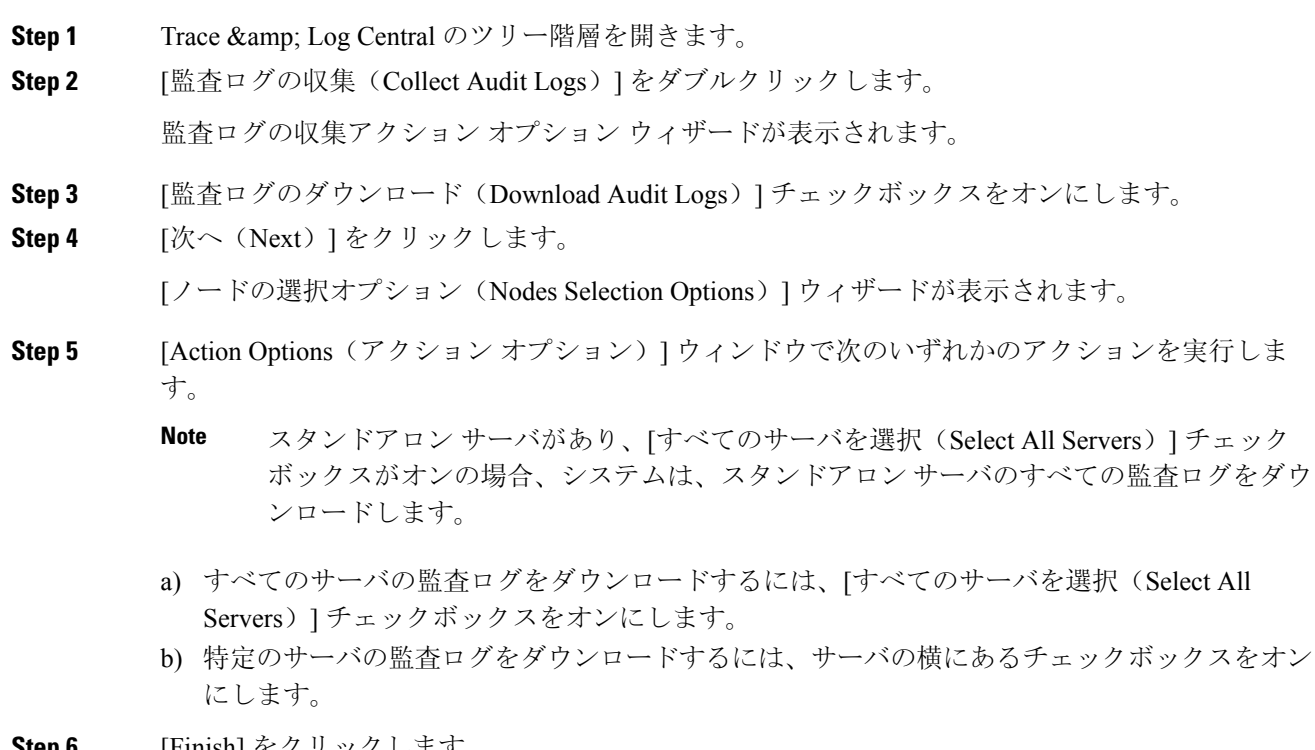

**Step 6** [Finish] をクリックします。

**Step 7** 監査ログをダウンロードするには、[次へ(Next)] をクリックします。

[監査ログのダウンロード(Download Audit Logs)] ウィンドウが表示されます。

- **Step 8** [ノードの選択オプション(Nodes Selection Options)] ペインで、次のいずれかのアクションを実 行します。
	- [すべてのサーバを選択(Select All Servers)] チェックボックスをオンにします。
	- 特定のノードのチェックボックスをオンにします。

**Step 9 [収集時間 (Collection Time) ] ペインで、次のいずれかのオプション ボタンをクリックします。** 

• 絶対範囲(Absolute Range): ログの監査範囲をサーバ タイム ゾーンと時間範囲(開始と終 了の日時)で指定します。

クライアントコンピュータのタイムゾーンにより、[リファレンスサーバ時間帯の選択(Select Reference Server Time Zone)  $1$ フィールドのデフォルトが設定されます。すべての標準タイム ゾーンが [タイムゾーンを選択(Select Time Zone)] ドロップ ダウン リスト ボックスに表示 され、[サマー タイム(Daylight Saving)] が設定されたタイム ゾーン用に独立した一連のエ ントリも表示されます。

Trace Log Central は、[選択したリファレンス サーバ タイム ゾーン(Selected Reference Server Time Zone)] に基づいて、時間範囲内のファイルをダウンロードします。クラスタ内のサー バが異なるタイムゾーン内に属している場合、TLCは時刻変更を調整し、同じ期間のファイ ルを取得します。たとえば、午前 9:00 ~ 午前 10:00 のファイルを指定し、2 番目のサーバ (server x)が時刻が 1 時間進んでいるタイム ゾーンに属している場合、TLC は server x から 午前 10:00 ~ 午前 11:00 のファイルをダウンロードします。

• 相対範囲(Relative Range):次の表の値に基づいて、監査ログの収集範囲を現在時刻までの 時間の長さ(分数、時間数、日数、週数、または月数)で指定します。

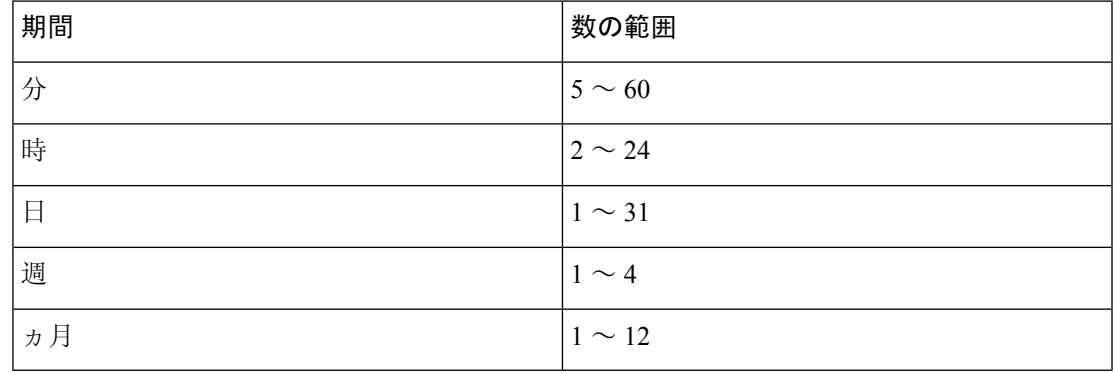

- **Step 10** [ダウンロードファイルオプション(DownloadFileOptions)]ペインで、次のいずれかのオプショ ンを選択します。
	- a) 監査ログファイルのダウンロード先のディレクトリを指定するには、[DownloadFileDirectory] フィールドの横にある[Browse]ボタンをクリックし、ディレクトリに移動し、[Open]をクリッ クします。デフォルトは <\Program Files\Cisco\Unified RTMT\JRtmt&gt; で す。

b) 収集した監査ログ ファイルの zip ファイルを作成するには、[ZIP File] オプション ボタンを選 択します。

**Note** 2 ギガバイトを超える zip 圧縮済み監査ログ ファイルはダウンロードできません。

c) 収集した監査ログファイルをサーバから削除するには、[収集されたログファイルをサーバか ら削除する(Delete Collected Log Files from Server)] チェックボックスをオンにします。

**Step 11** [Finish] をクリックします。 監査ログのダウンロードの手順は完了しました。

#### 監査ログのダウンロードのスケジュール

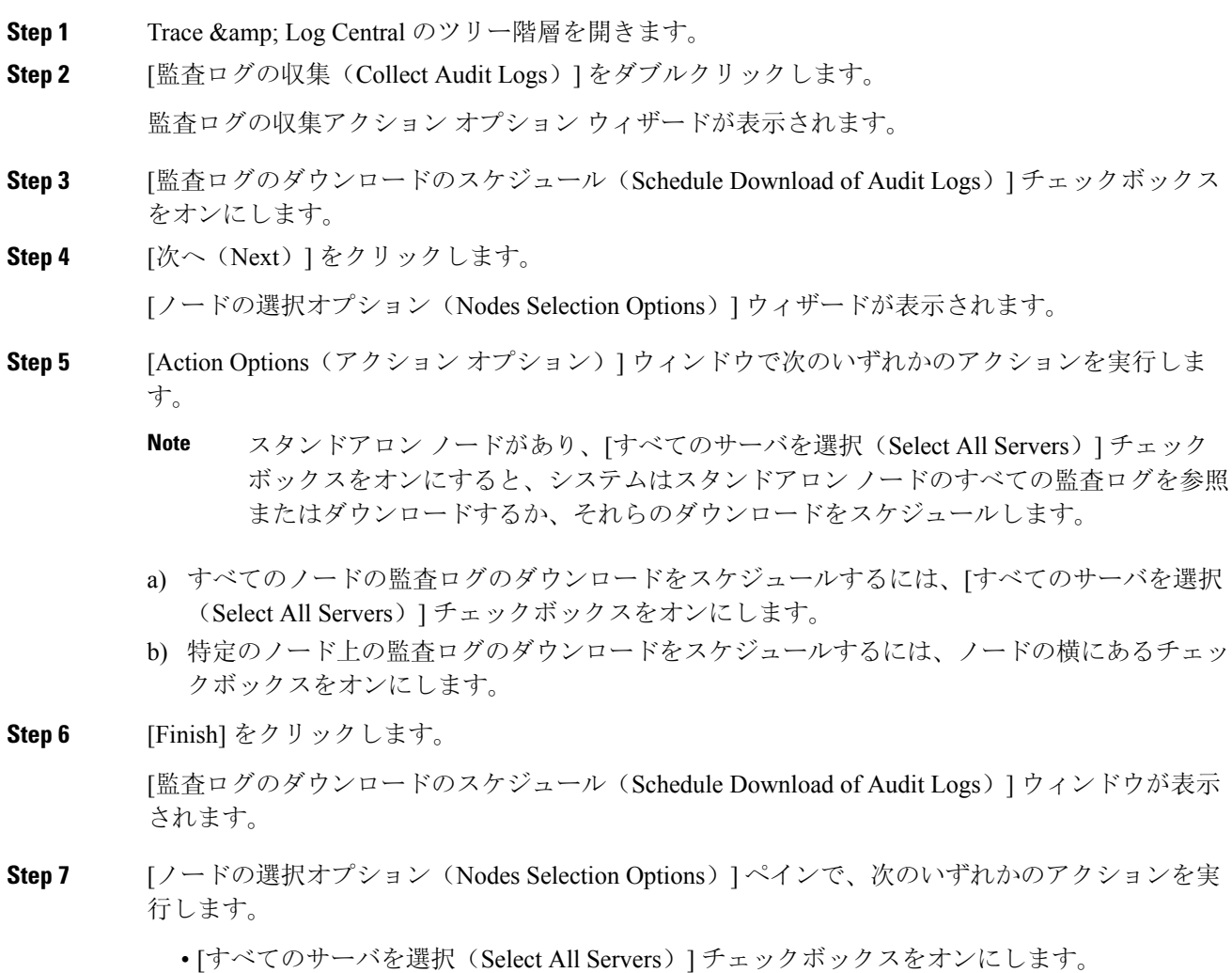

• 特定のノードのチェックボックスをオンにします。

- **Step 8** [スケジュールの時間(Schedule Time)] ペインで、次の操作を実行します。
	- a) [リファレンス サーバ時間帯の選択(Select Reference Server Time Zone)] を強調表示します。
	- b) カレンダーを使用して、[開始日時(Start Date/Time)] を強調表示します。
	- c) カレンダーを使用して、[終了日時(End Date/Time)] を強調表示します。
	- d) [スケジューラ頻度(Scheduler Frequency)] を選択します。毎時、毎日、毎週、または毎月を 選択できます。
	- e) 監査ログ ファイルを zip 圧縮する場合は、[すべてのファイルを zip 圧縮する(Zip All Files)] チェックボックスをオンにします。
	- f) 収集した監査ログファイルをノードから削除するには、[収集されたログファイルをサーバか ら削除する(Delete Collected Log Files from Server)] チェックボックスをオンにします。

**Step 9** [アクションオプション(ActionOptions)]ペインで、[ファイルのダウンロード(DownloadFiles)] チェックボックスをオンにします。 [トレースのダウンロード設定(Trace Download Configuration)] ダイアログ ウィンドウが表示さ れます。

- **Step 10** 以下の情報を入力します。
	- プロトコル(Protocol):FTP(デフォルト)または SFTP を選択します。
	- •ホストの IP アドレス(Host IP Address):ホスト ノードの IP アドレスを入力します。
	- •ユーザ名(User Name): ユーザ名を入力します。
	- •パスワード(Password): パスワードを入力します。
	- •ポート(Port): FTP または SFTP のポート情報を入力します。
	- •ダウンロードディレクトリ パス (Download Directory Path): ファイルがダウンロードされ るディレクトリの完全なパスを入力します。
	- [テスト接続(TestConnection)]をクリックします。接続をテストしたら、ファイルがダウン ロードされます。
	- トレースをダウンロードする場合、[Localhost]ダウンロードオプションを選択できます。 このオプションは、Cisco Intercompany Media Engine サーバに対してのみ使用可能です。 Cisco インタラクション マネージャーのサーバ上のローカル ホスト ディレクトリにト レース ファイルをダウンロードする場合は、**file get** CLI コマンドを使用してリモート **Note**

**Note** Cisco Intercompany Media Engine では、FTP はサポート対象外です。

監査ログのダウンロードをスケジュールするための手順は完了しました。

SFTP サーバにファイルをオフロードできます。

### ローカル ブラウズを使用したダウンロード済みトレース ファイルの 表示

トレース ファイルを収集し、それらを自分の PC にダウンロードしたら、UNIX タイプの行終了 文字を扱うことのできる WordPad などのテキスト エディタを使用してそれらを PC 上で表示でき ます。あるいは、Unified RTMT 内のビューアを使用してそれらを表示することもできます。

 $\boldsymbol{\mathcal{L}}$ 

**Tip** 収集されたトレース ファイルは、NotePad を使用して表示しないでください。

Trace and Log Central 機能を使用して収集したログ ファイルを表示するには、次の手順を実行しま す。PC へのダウンロード時にトレース ファイルを zip 圧縮した場合、Unified RTMT 内のビュー アを使用してそれらを表示するには、ファイルを解凍しておく必要があります。

Trace & Log Central 内では、表示用として最大 5 つの同時ファイルを開くことができます。こ れにはクエリー ウィザード、ローカル ブラウズ、リモート ブラウズ機能の使用が含まれます。 **Note**

#### **Before you begin**

必要なトレース ファイルを収集します。手順については、トレース ファイルの収集、クエリー ウィザードを使用したトレース ファイルのダウンロード、トレース収集のスケジューリングに関 するトピックを参照してください。

#### **Procedure**

- **Step 1** Trace and Log Central を開きます。
- **Step 2** [ローカル ブラウズ(Local Browse)] をダブルクリックします。
- **Step 3** ログ ファイルを保存したディレクトリを参照し、表示するファイルを選択します。
- **Step 4** 結果を表示するには、ファイルをダブルクリックします。

ファイル タイプに関連付けられたビューアがすでに存在する場合、ファイルはそのビューアで開 かれます。そうでない場合は、[プログラムから開く(Open With)] ダイアログボックスが表示さ れます。

**Step 5** ファイルの表示に使用するプログラムをクリックします。優先プログラムがリスト上にない場合 は、[その他(Other)] をクリックして別のプログラムを選択します。

> このプログラムをデフォルトのビューアとして使用する場合は、[この種類のファイルを開くとき は、選択したプログラムをいつも使う(Always use this program to open these files)] チェックボッ クスをオンにします。

Unified RTMT は、ファイルをファイルタイプに応じて適切なビューアで表示します。他に適切な ビューアがなければ、Unified RTMT は Generic Log Viewer でファイルを開きます。

## **Cisco Unified Communications Manager** でのトレース ファイルの表示と ダウンロード

システムがトレースファイルを生成すると、UnifiedRTMT内でビューアを使用してノードで表示 できます。また、リモート ブラウズ機能を使用して PC にトレースをダウンロードすることもで きます。

Trace and Log Central 機能を使用してノードでログ ファイルを表示およびダウンロードするには、 次の手順を実行します。

**Note**

Trace and Log Central 内では、表示用として最大 5 つの同時ファイルを開くことができます。これ にはクエリー ウィザード、ローカル ブラウズ、リモート ブラウズ機能の使用が含まれます。

#### **Before you begin**

必要なトレース ファイルを収集します。トレース ファイルの収集、クエリー ウィザードを使用 したトレース ファイルのダウンロード、トレース収集のスケジューリングに関するトピックを参 照してください。

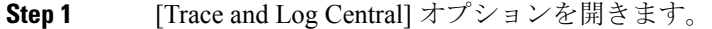

- **Step 2** [リモート ブラウズ(Remote Browse)] をダブルクリックします。
- **Step 3** 適切なオプション ボタンを選択し、[次へ(Next)] をクリックします。
	- [トレース ファイル(Trace Files)] を選択した場合は、ステップ 4 に進みます。
	- [クラッシュ ダンプ(Crash Dump)] を選択した場合は、ステップ 7 に進みます。
	- サービスは、アクティブにされていなくても表示されます。したがって、それらのサー ビスに対してトレースを選択できます。 **Note**
	- [クラッシュダンプ (Crash Dump) ] を選択すると、ウィザードはクラッシュ ダンプが生 じる可能性があるサービスだけを表示します。関心のあるサービスが表示されない場合 は、[戻る(Back)] をクリックし、[トレース ファイル(Trace Files)] を選択します。 **Note**
	- 一部の一覧されているサービスまたはアプリケーションをクラスタ内の特定のノード上 にだけインストールすることができます。それらのサービスまたはアプリケーションの トレースを選択するには、そのサービスまたはアプリケーションがアクティブにされて いるノードからトレースを選択するようにします。 **Note**
- **Step 4** [CCM サービス/アプリケーションの選択 (Select CCM Services/Application) ] タブで、次のいずれ かの操作を実行します。
	- スタンドアロンノードがあり、[すべてのサーバ上のすべてのサービスを選択する(Select All Services on all Servers)] チェックボックスがオンの場合、システムは、スタンドアロ ン ノードのすべてのサービスとアプリケーションのトレースを収集します。 **Note**
		- すべてのノードに対してすべてのサービスとアプリケーションのトレースを収集するには、 [すべてのサーバ上のすべてのサービスを選択する(Select AllServices on AllServers)] チェッ クボックスをオンにして [次へ(Next)] をクリックします。
		- 特定ノード上のすべてのサービスとアプリケーションのトレースを収集するには、ノードの 横にあるチェックボックスをオンにして、[次へ(Next)] をクリックします。
		- 特定のノード上の特定のサービスまたはアプリケーションのトレースを収集するには、適用 するチェックボックスをオンにして、[次へ(Next)] をクリックします。
		- サービスまたはアプリケーションのトレースを収集しないでリモートブラウズウィザードを 続行するには、[次へ(Next)] をクリックします。
- **Step 5** [システム サービス/アプリケーションの選択(Select System Services/Application)] タブで、次の いずれかの操作を実行します。
	- スタンドアロンノードがあり、[すべてのサーバ上のすべてのサービスを選択する(Select All Services on all Servers)] チェックボックスがオンの場合、システムは、スタンドアロ ン ノードのシステム ログを収集します。 **Note**
	- a) すべてのノードに対してすべてのシステム ログを収集するには、[すべてのサーバ上のすべて のサービスを選択する (Select All Services on all Servers) ] チェックボックスをオンにして [次 へ(Next)] をクリックします。
	- b) 特定ノード上のすべてのシステム ログのトレースを収集するには、ノードの横にあるチェッ クボックスをオンにして、[次へ(Next)] をクリックします。
	- c) 特定のノード上の特定のシステム ログのトレースを収集するには、適用するチェックボック スをオンにして、[次へ(Next)] をクリックします。
	- d) システム ログのトレースを収集しないで リモート ブラウズ ウィザードを続行するには、[次 へ(Next)] をクリックします。
	- e) ステップ 10 に移動します。
- **Step 6** [CCM サービス/アプリケーションの選択(Select CCM Services/Application)] タブで、次のいずれ かの操作を実行します。
	- スタンドアロンノードがあり、[すべてのサーバ上のすべてのサービスを選択する(Select All Services on all Servers)] チェックボックスがオンの場合、システムは、スタンドアロ ン ノードのクラッシュ ダンプ ファイルを収集します。 **Note**
	- a) すべてのノードに対してすべてのサービスとアプリケーションのクラッシュ ダンプ ファイル を選択するには、[すべてのサーバ上のすべてのサービスを選択する(Select All Services on all Servers)] チェックボックスをオンにして [次へ(Next)] をクリックします。
- b) 特定ノード上のすべてのサービスとアプリケーションのクラッシュ ダンプ ファイルを選択す るには、ノードの横にあるチェックボックスをオンにして、[次へ(Next)] をクリックしま す。
- c) 特定のサービスのクラッシュ ダンプ ファイルまたは特定のノードのアプリケーションを選択 するには、適用するチェックボックスをオンにして、[次へ(Next)] をクリックします。
- d) クラッシュ ダンプ ファイルを収集しないでリモート ブラウズ ウィザードを続行するには、 [次へ(Next)] をクリックします。

Cisco Business Edition の場合はステップ 8 に進み、Unified Communications Manager の場合はス テップ 9 に進みます。

- **Step 7** [システム サービス/アプリケーションの選択 (Select System Services/Application)] タブで、次の いずれかのタスクを実行します。
	- スタンドアロンノードがあり、[すべてのサーバ上のすべてのサービスを選択する(Select All Services on all Servers)] チェックボックスがオンの場合、システムは、スタンドアロ ン ノードのクラッシュ ダンプ ファイルを収集します。 **Note**
	- a) すべてのノードでクラッシュダンプファイルを選択するには、[すべてのサーバ上のすべての サービスを選択する(Select All Services on all Servers)] チェックボックスをオンにします。
	- b) 特定ノード上のすべてのシステム ログのクラッシュ ダンプ ファイルを選択するには、ノード の横にあるチェックボックスをオンにします。
	- c) 特定ノード上の特定のシステム ログのクラッシュ ダンプ ファイルを選択するには、適用する チェックボックスをオンにします。
	- d) クラッシュダンプファイルを収集しないでリモートブラウズウィザードを続行するには、次 のステップに進みます。
- **Step 8** [Finish] をクリックします。
- **Step 9** トレースが使用できるようになると、メッセージが表示されます。[閉じる(Close)] をクリック します。
- **Step 10** 次のいずれかの操作を実行します。
	- 結果を表示するには、ツリー階層を使用してファイルを選択します。ログのファイル名がウィ ンドウの右側のペインに表示されたら、マウスを右クリックして使用するプログラムの種類 を選択してファイルを表示するか、ファイルをダブルクリックしてデフォルトのビューアで 表示します。
		- ペイン内に表示されるファイルをソートするには、カラムの見出しをクリックしま す。たとえば、ファイルを名前でソートするには、[名前(Name)]カラム見出しを クリックします。 **Tip**

Real-Time Monitoring Toolは、ファイルタイプに応じて適切なビューアでファイルを表示しま す。他に適切なビューアがなければ、Real-Time Monitoring Tool は Generic Log Viewer でファ イルを開きます。

• トレース ファイルをダウンロードするには、ダウンロードするファイルを選択し、[ダウン ロード(Download)] をクリックし、ダウンロードの条件を指定して、[終了(Finish)] をク リックします。

- トレースファイルのダウンロード先のディレクトリを指定するには、[すべてのファイル のダウンロード(Download all files)] フィールドの横にある [参照(Browse)] をクリッ クし、ディレクトリに移動し、[開く(Open)] をクリックします。デフォルトは < rtmt users directory&gt;\&lt; server name または server IP address>\<download time&gt; です。
- 収集したトレースファイルのzipファイルを作成するには、[ファイルをzip圧縮する(Zip File)] チェックボックスをオンにします。
- 収集したログ ファイルをノードから削除するには、[サーバ上のファイルを削除(Delete Files on server)] チェックボックスをオンにします。
- ノードからトレース ファイルを削除するには、ウィンドウの右側のペインに表示されるファ イルをクリックし、[削除(Delete)] をクリックします。
- クラスタ内の特定のサービスまたは特定のノードを更新するには、サービスまたはノード名 をクリックし、[更新(Refresh)] をクリックします。リモート ブラウズの準備が完了したこ とを通知するメッセージが表示されたら、[閉じる(Close)] をクリックします。
- ツリー階層で表示されるクラスタ内のすべてのサービスまたはすべてのノードを更新するに は、[すべて更新(Refresh All)]をクリックします。リモートブラウズの準備が完了したこ とを通知するメッセージが表示されたら、[閉じる(Close)] をクリックします。
- **Tip** トレース ファイルをダウンロードしたら、ローカル ブラウズで表示できます。

### **Cisco Unity Connection** でのトレース ファイルの表示とダウンロード

システムがトレースファイルを生成すると、UnifiedRTMT内でビューアを使用してノードで表示 できます。また、リモート ブラウズ機能を使用して PC にトレースをダウンロードすることもで きます。

Trace and Log Central 機能を使用してノードでログ ファイルを表示およびダウンロードするには、 次の手順を実行します。

Trace and Log Central 内では、表示用として最大 5 つの同時ファイルを開くことができます。これ にはクエリー ウィザード、ローカル ブラウズ、リモート ブラウズ機能の使用が含まれます。 **Note**

#### **Before you begin**

必要なトレース ファイルを収集します。トレース ファイルの収集、クエリー ウィザードを使用 したトレース ファイルのダウンロード、トレース収集のスケジューリングに関するトピックを参 照してください。

- **Step 1** [Trace and Log Central] オプションを開きます。
- **Step 2** [リモート ブラウズ(Remote Browse)] をダブルクリックします。
- **Step 3** 適切なオプション ボタンを選択し、[次へ(Next)] をクリックします。
	- サービスは、アクティブにされていなくても表示されます。したがって、それらのサー ビスに対してトレースを選択できます。 **Note**
	- [クラッシュダンプ (Crash Dump)]を選択すると、ウィザードはクラッシュ ダンプが生 じる可能性があるサービスだけを表示します。関心のあるサービスが表示されない場合 は、[戻る(Back)] をクリックし、[トレースファイル(Trace Files)] を選択します。 **Note**
	- Cisco Unity Connection クラスタ:アプリケーションにリストされているサービスの一部 をクラスタ内の特定のノードにインストールすることができます。それらのサービスま たはアプリケーションのトレースを選択するには、そのサービスまたはアプリケーショ ンがアクティブにされているノードからトレースを選択するようにします。 **Note**
- **Step 4** [CUC サービス/アプリケーションの選択(Select CUC Services/Application)] タブで、次のいずれ かの操作を実行します。
	- ノードのすべてのシステムログを収集するには、[すべてのサーバ上のすべてのサービスを選 択する(Select All Services on all Servers)] チェックボックスをオンにするか、ノードの横に あるチェックボックスをオンにして、[次へ(Next)] をクリックします。
	- ノード上の特定のシステム ログのトレースを収集するには、適用するチェックボックスをオ ンにして、[次へ(Next)] をクリックします。
	- システム ログのトレースを収集しないで リモート ブラウズ ウィザードを続行するには、[次 へ(Next)] をクリックします。
- **Step 5** [システム サービス/アプリケーションの選択(Select System Services/Application)] タブで、次の いずれかの操作を実行します。
	- スタンドアロンノードがあり、[すべてのサーバ上のすべてのサービスを選択する(Select All Services on all Servers)] チェックボックスがオンの場合、システムは、スタンドアロ ン ノードのシステム ログを収集します。 **Note**
		- すべてのノードに対してすべてのシステムログを収集するには、[すべてのサーバ上のすべて のサービスを選択する (Select All Services on all Servers)] チェックボックスをオンにして [次 へ(Next)] をクリックします。
		- 特定ノード上のすべてのシステム ログのトレースを収集するには、ノードの横にあるチェッ クボックスをオンにして、[次へ(Next)] をクリックします。
		- 特定のノード上の特定のシステム ログのトレースを収集するには、適用するチェックボック スをオンにして、[次へ(Next)] をクリックします。
		- システム ログのトレースを収集しないで リモート ブラウズ ウィザードを続行するには、[次 へ(Next)] をクリックします。
- **Step 6** [CUC サービス/アプリケーションの選択 (Select CUC Services/Application) 1タブで、次のいずれ かのタスクを実行します。
	- ノードのクラッシュ ダンプ ファイルを選択するには、[すべてのサーバ上のすべてのサービ スを選択する(Select All Services on all Servers)] チェックボックスをオンにするか、ノード の横にあるチェックボックスをオンにして、[次へ(Next)] をクリックします。
	- ノード上の特定のシステム ログのクラッシュ ダンプ ファイルを選択するには、適用する チェックボックスをオンにして、[次へ(Next)] をクリックします。
	- クラッシュ ダンプ ファイルを収集しないでリモート ブラウズ ウィザードを続行するには、 [次へ(Next)] をクリックします。
- **Step 7** [システム サービス/アプリケーションの選択(Select System Services/Application)] タブで、次の いずれかのタスクを実行します。
	- スタンドアロンノードがあり、[すべてのサーバ上のすべてのサービスを選択する(Select All Services on all Servers)] チェックボックスがオンの場合、システムは、スタンドアロ ン ノードのクラッシュ ダンプ ファイルを収集します。 **Note**
		- すべてのノードでクラッシュ ダンプ ファイルを選択するには、[すべてのサーバ上のすべて のサービスを選択する(Select AllServices on allServers)]チェックボックスをオンにします。
		- 特定ノード上のすべてのシステム ログのクラッシュ ダンプ ファイルを選択するには、ノー ドの横にあるチェックボックスをオンにします。
		- 特定ノード上の特定のシステム ログのクラッシュ ダンプ ファイルを選択するには、適用す るチェックボックスをオンにします。
		- クラッシュ ダンプ ファイルを収集しないでリモート ブラウズ ウィザードを続行するには、 次のステップに進みます。
- **Step 8** [Finish] をクリックします。
- **Step 9** トレースが使用できるようになると、メッセージが表示されます。[閉じる(Close)] をクリック します。
- **Step 10** 次のいずれかの操作を実行します。
	- 結果を表示するには、ツリー階層を使用してファイルを選択します。ログのファイル名がウィ ンドウの右側のペインに表示されたら、マウスを右クリックして使用するプログラムの種類 を選択してファイルを表示するか、ファイルをダブルクリックしてデフォルトのビューアで 表示します。
		- ペイン内に表示されるファイルをソートするには、カラムの見出しをクリックしま す。たとえば、ファイルを名前でソートするには、[名前(Name)]カラム見出しを クリックします。 **Tip**

Real-Time Monitoring Toolは、ファイルタイプに応じて適切なビューアでファイルを表示しま す。他に適切なビューアがなければ、Real-Time Monitoring Tool は Generic Log Viewer でファ イルを開きます。

• トレース ファイルをダウンロードするには、ダウンロードするファイルを選択し、[ダウン ロード(Download)] をクリックし、ダウンロードの条件を指定して、[終了(Finish)] をク リックします。

- トレースファイルのダウンロード先のディレクトリを指定するには、[すべてのファイル のダウンロード(Download all files)] フィールドの横にある [参照(Browse)] をクリッ クし、ディレクトリに移動し、[開く(Open)] をクリックします。デフォルトは < rtmt user directory&qt; \&lt; server name または server IP address>\<download time&gt; です。ここで、 < rtmt user directory&gt; は Unified RTMT のインストール先のディレクトリ です。
- 収集したトレースファイルのzipファイルを作成するには、[ファイルをzip圧縮する(Zip File)] チェックボックスをオンにします。
- •収集したログファイルをノードから削除するには、[サーバ上のファイルを削除(Delete Files on server)] チェックボックスをオンにします。
- ノードからトレース ファイルを削除するには、ウィンドウの右側のペインに表示されるファ イルをクリックし、[削除(Delete)] をクリックします。
- クラスタ内の特定のサービスまたは特定のノードを更新するには、サービスまたはノード名 をクリックし、[更新(Refresh)] をクリックします。リモート ブラウズの準備が完了したこ とを通知するメッセージが表示されたら、[閉じる(Close)] をクリックします。
- ツリー階層で表示されるクラスタ内のすべてのサービスまたはすべてのノードを更新するに は、「すべて更新(Refresh All) 1をクリックします。リモートブラウズの準備が完了したこ とを通知するメッセージが表示されたら、[閉じる(Close)] をクリックします。
- **Tip** トレース ファイルをダウンロードしたら、ローカル ブラウズで表示できます。

### トレース収集属性の設定

#### **Before you begin**

トレース ファイルを収集します。

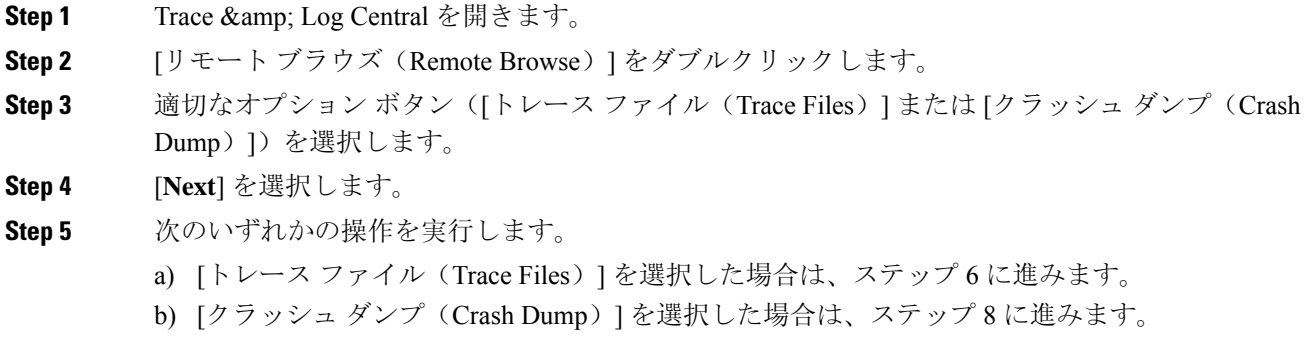

**Step 6** [音声/ビデオ(Voice/Video)] または [IM and Presence アプリケーション/サービス(IM and Presence Applications/Services)] タブで、次のいずれかの操作を実行します。

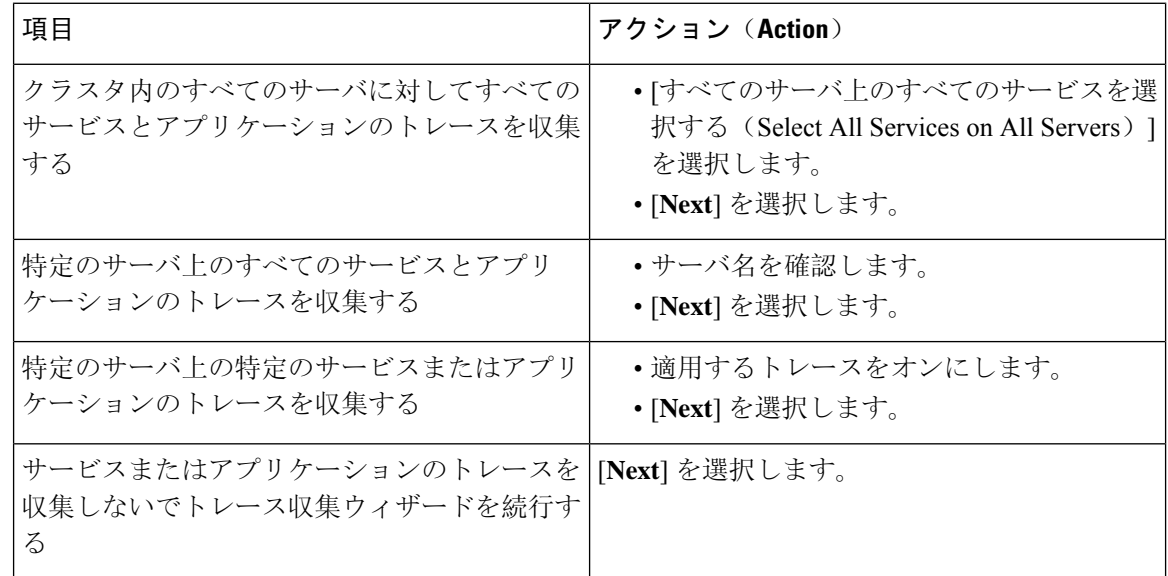

**Step 7** [システムサービス/アプリケーションの選択(Select System Services/Application)] タブで、次の いずれかの操作を実行します。

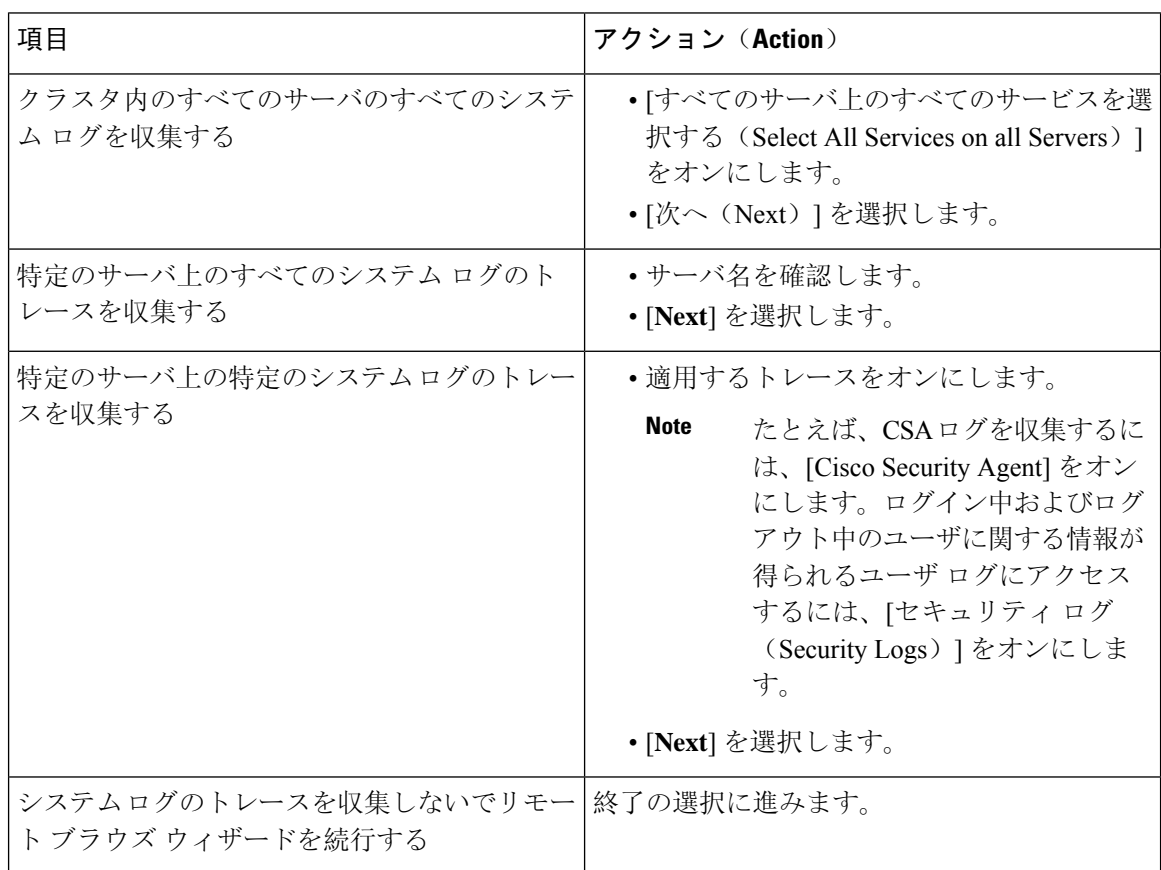

**Step 8** [音声/ビデオ(Voice/Video)] または [IM and Presence アプリケーション/サービス(IM and Presence Applications/Services)] タブで、次のいずれかの操作を実行します。

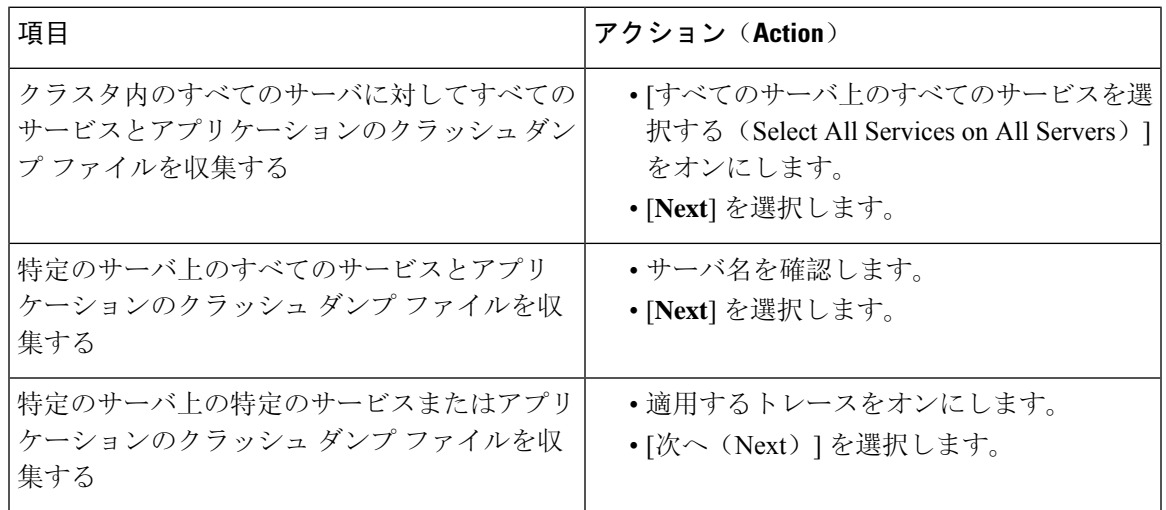

**Step 9** [システム サービス/アプリケーションの選択(Select System Services/Application)] タブで、次の いずれかの操作を実行します。

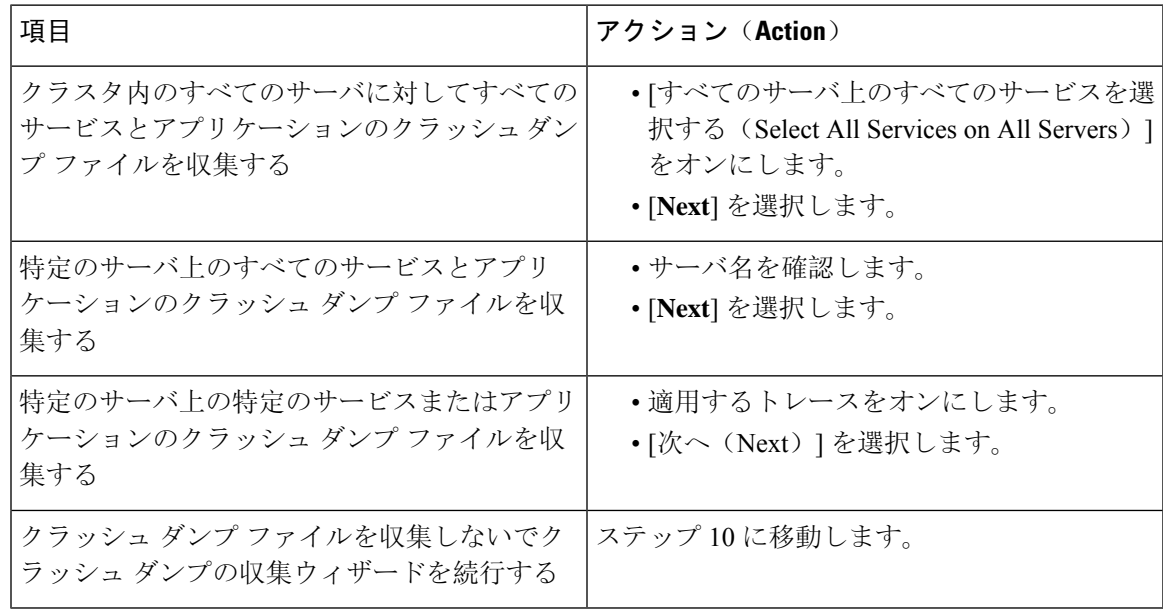

#### **Step 10** [完了(Finish)] を選択します。

#### **What to do next**

トレース結果を表示します。

### トレース結果の表示

- 一部の一覧されているサービスまたはアプリケーションをクラスタ内の特定のノード上にだ けインストールすることができます。それらのサービスまたはアプリケーションのトレース を選択するには、そのサービスまたはアプリケーションがアクティブにされているサーバか らトレースを選択します。
- サービスは、アクティブにされていなくても表示されます。したがって、それらのサービス に対してトレースを選択できます。
- トレース ファイルのダウンロードが完了したら、Trace and Log Central 機能のローカル ブラ ウズ オプションを使用してそれらを表示できます。
- ペイン内に表示されているファイルをソートするには、カラム ヘッダーを選択します。たと えば、ファイルを名前でソートするには、[名前(Name)] カラム ヘッダーを選択します。
- Real-Time Monitoring Toolは、ファイルをファイルタイプに応じて適切なビューアで表示しま す。他に適切なビューアがなければ、Real-Time Monitoring Tool は Generic Log Viewer でファ イルを開きます。
- IM and Presence Service は、Q931 トランスレータをサポートしません。IM and Presence は、 QRT レポート情報をサポートしません。

#### **Before you begin**

トレース収集属性を設定します。

- **Step 1** トレース結果が使用可能になったことを示すメッセージが表示されたら、[閉じる(Close)] を選 択します。
- **Step 2** 次のいずれかの操作を実行します。

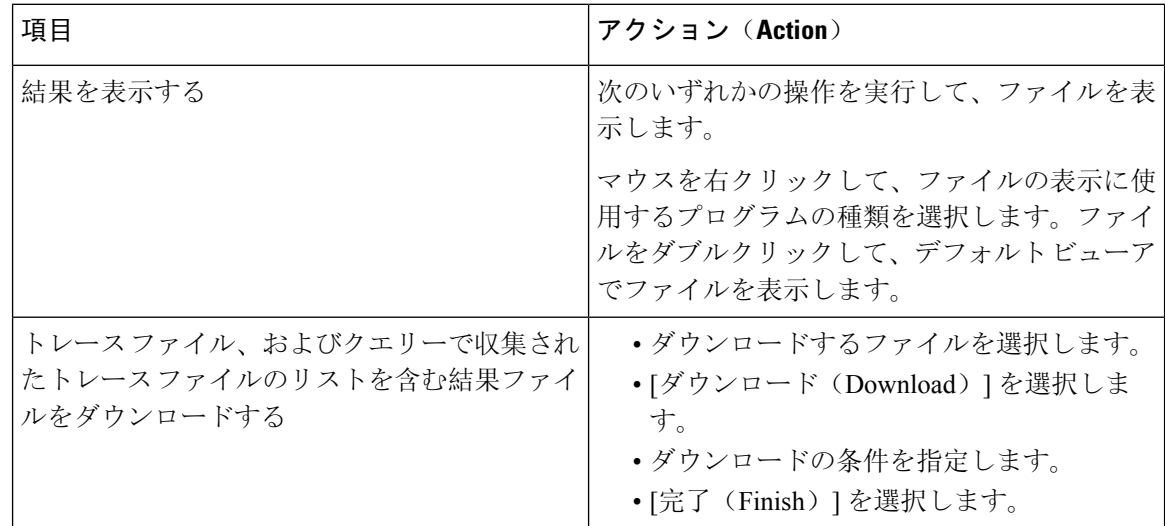

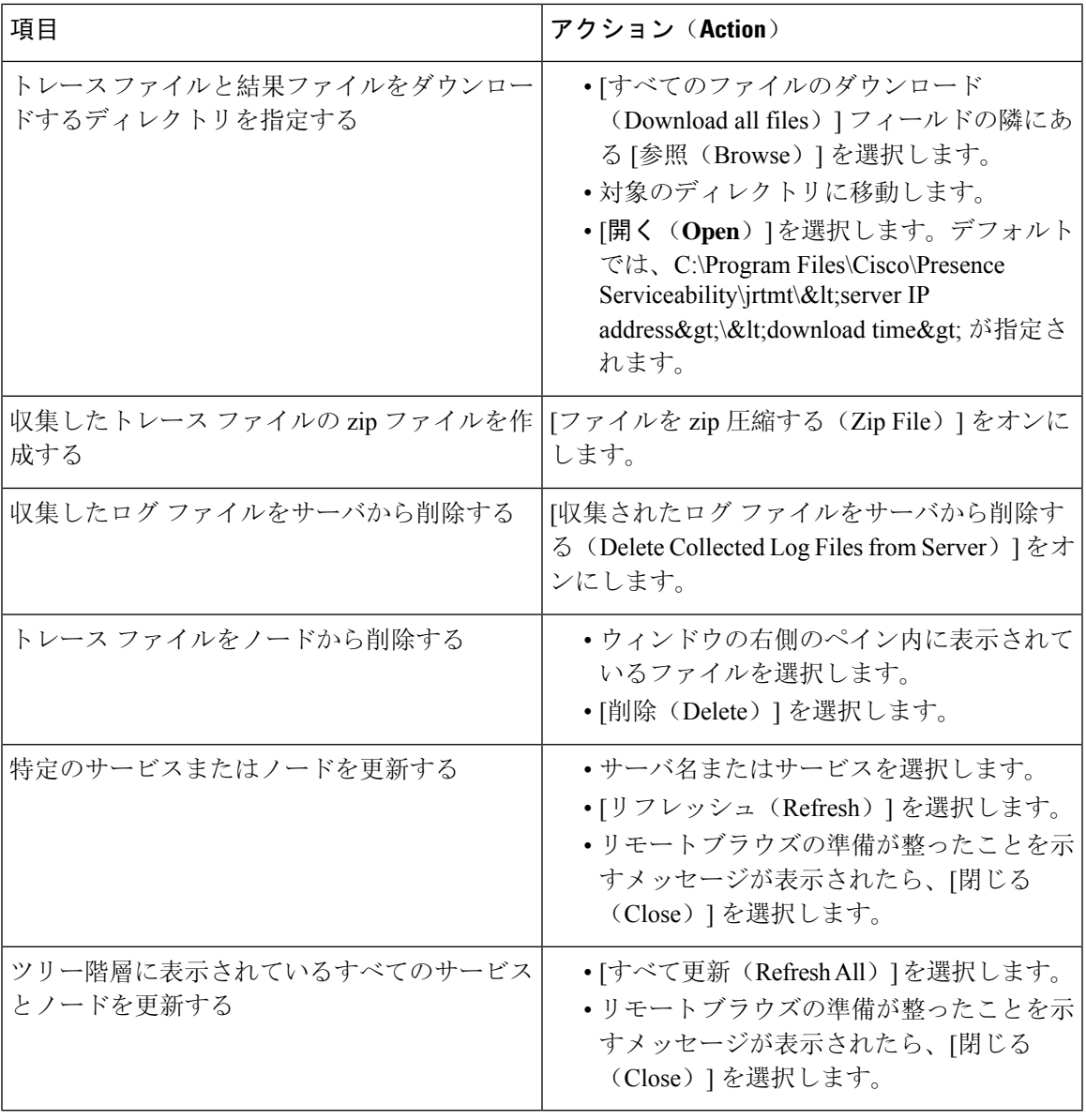

### レポート情報の表示

サーバ上のファイルを表示するか、コンピュータにファイルをダウンロードすることで、QRT の ログ ファイルを表示できます。

**Note** このセクションは、Unified Communications Manager にのみ適用されます。

Quality Report Tool (QRT) が生成した IP 電話の問題に関するレポートを表示するには、QRT ビューアを使用します。QRTは、Cisco Unified IPPhoneの音声品質と一般的な問題を報告するツー ルとして役立ちます。QRT のログ ファイルを収集した後、 QRT の視聴者を使用して Unified Communications Manager IP Phone 問題レポートを一覧表示し、確認するには、次の手順を使用し ます。QRT ビューアを使用すると、生成された電話問題レポートをフィルタ、フォーマット、お よび表示できます。QRTを設定して使用する方法の詳細については、『*SystemConfigurationGuide for Cisco Unified Communications Manager*』を参照してください。

#### **Before you begin**

Quality Report Tool (QRT)のログファイルを収集または表示します。トレースファイルの収集、 トレース収集のスケジューリング、およびクエリーウィザードまたはリモートブラウズを使用し たトレース ファイルのダウンロードに関するトピックを参照してください。

#### **Procedure**

**Step 1** Trace and Log Central の、クエリー ウィザード、リモート ブラウズまたはローカル ブラウズ オプ ションを使用して、ログ ファイルのエントリを表示します。

[ORT ビューア (ORT Viewer) 1ウィンドウが表示されます。

- Cisco ExtendedFunctions サービスのログ ファイルのみ QRT 情報が含まれます。QRT デー タを含むログ ファイル名の形式は、qrtXXX.xml です。 **Note**
- ORTビューアでは、デフォルトではない特定の構造(電話機の詳細を含む)の.xmlファ イルだけが許可されます。一般的なログファイルを開いた場合、次のエラーメッセージ が表示されることがあります。 **Note**

Cisco QRT ビューアを開けません。使用可能なレコードはありません!(Fail to Open Cisco QRT Viewer, No Records Available!)

- **Step 2** [拡張子(Extension)] ドロップダウン リスト ボックスから、レポートに含めるエクステンション を選択します。
- **Step 3** [デバイス(Device)] ドロップダウン リスト ボックスから、レポートに含めるデバイスを選択し ます。
- **Step 4** [カテゴリ(Category)] ドロップダウン リスト ボックスから、レポートに含める問題カテゴリを 選択します。
- **Step 5** [フィールドの選択(SelectFields)]ドロップダウンリストボックスから、レポートに含めるフィー ルドを選択します。
	- フィールドを選択する順序によって、[QRT レポート結果(QRT Report Result)] ペイン に表示される順序が決まります。 **Note**
- **Step 6** [QRT レポート結果(QRT Report Result)] ペインでレポートを表示するには、[レコードの表示 (Display Records)] をクリックします。

### ログの圧縮(**Log Compression**)

Unified Communications Manager 8.0 以降、ログ圧縮機能は次のログ ファイルだけを圧縮します。

- cm/trace/cti/sdl
- cm/trace/cti/sdi
- cm/trace/ccm/sdl
- cm/trace/ccm/sdi

他のログ ファイルは圧縮されず、ハード ディスクに直接書き込まれます。

圧縮されたファイルには、.gz の拡張子が付きます。ディスクに現在書き込み中のファイルに は、.gzo の拡張子が付きます。

ファイルを表示し追跡するために使用されるすべての CLI コマンドが圧縮ファイルに対して動作 して、ファイルを自動的に解凍して、表示または追跡できるようにします。.gz拡張子、.gzo拡張 子が付くファイル名を指定する点のみが異なります。

file tail コマンドで使用可能なオプションは次のとおりです。

file tail activelog cm/trace/cti/sdl recent

recent オプションは、圧縮されたディレクトリと併用することで、最新のログ ファイルを継続的 に追跡します。無限に継続する追跡なので、現在書き込み中のログ ファイルが閉じている場合、 新しいログファイルに切り替える必要はありません。このオプションは、圧縮されたログファイ ルでのみ可能です。

ログ ファイルは gzip 形式に圧縮されます。このログ ファイルを解凍するには、オープン ソース プログラム 7-Zip を http://www.7-zip.org から手に入れることができます。これは、すべて の Windows プラットフォームで動作します。7-Zip は、会社のコンピュータも含め、お使いのコ ンピュータで使用できます。7-Zip には登録も料金の支払いも必要ありません。Linux プラット フォームでは、gzip または gunzip コマンドを使用できます。

### トレース設定の編集

Unified RTMT のトレース設定を編集するには、次の手順に従ってください。

**Note** [エラー(Error)] オプション ボタンがデフォルト設定です。

**Procedure**

**Step 1 [**編集(**Edit**)**]** > **[**トレースの設定(**Trace Setting**)**]** の順に選択します。

**Step 2** 適用するオプション ボタンをクリックします。

rtmt.log ファイルはユーザの Documents and Settings ディレクトリに保存されます。たとえば、 Windowsマシンでは、ログはC:\Documents and Settings\<userid&gt;\.jrtmt\log に保存されます。

# <span id="page-53-0"></span>ログ ビューア

## **AuditLog** ビューア内のメッセージ

AuditLog ビューアには次のメッセージを表示できます。

- AuditLog ログ: Unified Communications Manager アプリケーションの監査ログに関連するロ グ。
- vos ログ: プラットフォーム(端末、ポートまたはシステムのネットワーク アドレス)のア クティビティに関連するログ。

次の表に、AuditLog ビューアのボタンについて説明します。

**Table 1: AuditLog** ビューアのボタン

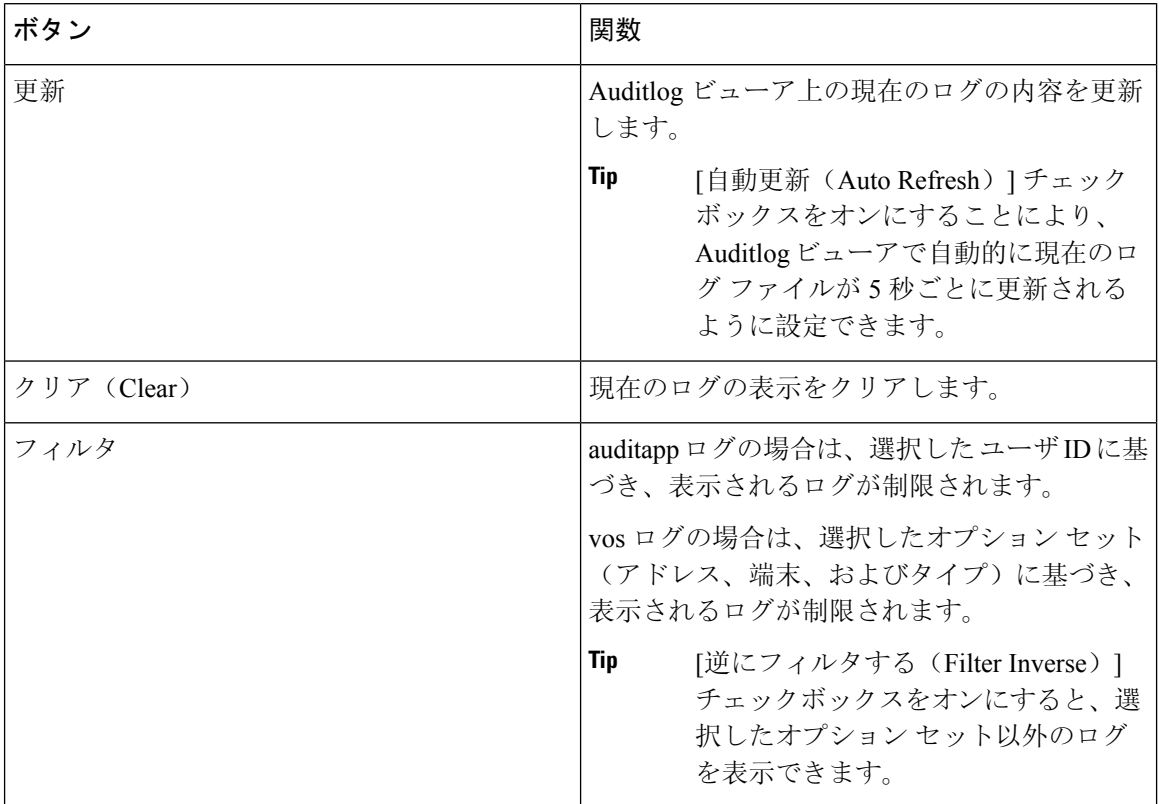

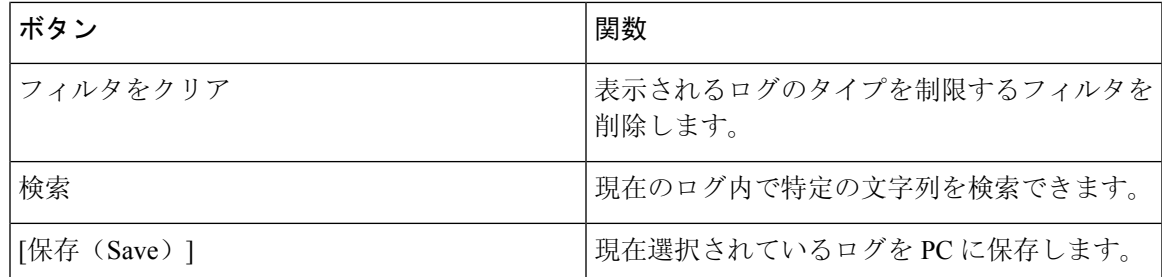

監査ログ メッセージを表示する際にカラムを拡大または縮小するには、2 つのカラムの見出しの 間にマウス ポインタを置いたときに表示される矢印をドラッグします。

カラムの見出しをクリックすることにより、監査ログ メッセージを整理できます。カラムの見出 しを最初にクリックしたときは、ログは昇順で表示されます。上向きの小さい三角形が、昇順を 示します。カラムの見出しを再びクリックすると、ログは降順で表示されます。下向きの小さい 三角形が、降順を示します。カラムの見出しをもう一度選択すると、ログのソートは解除されま す。

### **AuditApp** ログの表示

- **Step 1** [ **System** > **Tools]** > **[**監査ログビューア] を選択します。
- **Step 2** [ノードの選択(Select a Node)] ドロップダウン リストで、表示するログが格納されているサー バを選択します。
- **Step 3** [AuditApp のログ(AuditApp Logs)] フォルダをダブルクリックします。
- **Step 4** 現在のログを表示するには、[アーカイブ(Archive)] フォルダの外にある **.log** ファイルをクリッ クします。選択したノード用の AuditApp ログは表形式で表示されます。
	- 古いログを表示する場合は、[アーカイブ(Archive)] フォルダをダブルクリックし、対 応するファイルをクリックします。 **Note**
- **Step 5** 表示するエントリをダブルクリックします。その特定のエントリの監査ログ メッセージが新しい ウィンドウに表示されます。
	- [フィルタ条件(Filter By)] ドロップダウン リスト ボックスのオプションを選択して、 監査ログメッセージの表示結果をフィルタできます。フィルタを削除するには、[フィル タのクリア(Clear Filter)] をクリックします。フィルタをクリアした後は、すべてのロ グが表示されます。 **Tip**

#### **Cisco Unified OS** ログの表示

#### **Procedure**

- **Step 1 [**システム(**System**)**]** > **[**ツール(**Tools**)**]** > **[AuditLog** ビューア(**AuditLog Viewer**)**]** の順に選択 します。
- **Step 2** [ノードの選択(Select a Node)] ドロップダウン リストで、表示するログが格納されているノー ドを選択します。
- **Step 3 [Cisco Unified OS ログ (Cisco Unified OS Logs) | フォルダをダブルクリックします。**
- **Step 4** 現在のログを表示するには、[アーカイブ(Archive)] フォルダの外にある **vos-audit.log** ファイル をクリックします。選択したノードに対する Cisco Unified OS ログは表形式で表示されます。
	- 古いログを表示する場合は、[アーカイブ(Archive)] フォルダをダブルクリックし、対 応するファイルをクリックします。 **Note**
- **Step 5** 表示するエントリをダブルクリックします。その特定のエントリのCisco Unified OSログメッセー ジが新しいウィンドウに表示されます。
	- [フィルタ(Filter)] をクリックすると表示されるポップアップ ウィンドウのオプション のセットを選択することにより、Cisco Unified OSログメッセージの表示結果をフィルタ できます。フィルタを削除するには、[フィルタのクリア(ClearFilter)]をクリックしま す。フィルタをクリアした後は、すべてのログが表示されます。 **Tip**

### **SysLog** ビューアでのメッセージの表示

SysLog ビューアでメッセージを表示できます。

 $\mathcal{L}$ 

syslog メッセージをダブルクリックすると、CiscoSyslog メッセージは隣接するペインに推奨処置 を含む syslog 定義も表示します。この情報のために Cisco Unified Serviceability のアラーム定義に アクセスする必要はありません。 **Tip**

以下の表で、SysLog ビューアのボタンについて説明します。

**Table 2: SysLog** ビューアのボタン

| ボタン          | 関数                                                                                                    |
|--------------|----------------------------------------------------------------------------------------------------|
| 更新           | SysLog ビューア上の現在のログの内容を更新し<br>ます。                                                                                 |
|              | Tip<br>[自動更新(Auto Refresh)] チェック<br>ボックスをオンにすることにより、<br>SysLog ビューアで自動的に5秒ごと<br>にsyslogメッセージが更新されるよう<br>に設定できます。 |
| クリア (Clear)  | 現在のログの表示をクリアします。                                                                                                 |
| フィルタ         | 選択したオプションに基づいて、表示される<br>メッセージを制限します。                                                                             |
| フィルタをクリア     | 表示するメッセージのタイプを制限するフィル<br>タを解除します。                                                                                |
| 検索           | 現在のログ内で特定の文字列を検索できます。                                                                                            |
| [保存 (Save) ] | 現在選択されているログを PC に保存します。                                                                                          |

syslogメッセージを表示しているときに、2つのカラムの見出しの間にマウスを置くと表示される 矢印をドラッグして、カラムを大きくしたり小さくしたりします。

カラムの見出しをクリックすると、表示された syslog メッセージを整理できます。カラムの見出 しを最初にクリックしたときは、レコードが昇順で表示されます。上向きの小さい三角形が、昇 順を示します。カラムの見出しを再びクリックすると、レコードは降順で表示されます。下向き の小さい三角形が、降順を示します。カラムの見出しをもう一度クリックすると、レコードのソー トは解除されます。

- **Step 1 [**システム(**System**)**]** > **[**ツール(**Tools**)**]** > **[Syslog** ビューア(**SysLog Viewer**)**]** > **[Syslog** ビュー アを開く(**Open SysLog Viewer**)**]** の順に選択します。
- **Step 2** [ノードの選択(Select a Node)] ドロップダウン リスト ボックスで、表示するログが格納されて いるサーバを選択します。
- **Step 3** 表示するログのタブを選択します。
- **Step 4** ログが表示されると、ログ アイコンをダブルクリックして、同じウィンドウ内にファイル名を表 示します。
	- syslog メッセージの中にウィンドウに表示されていないものがある場合、欠落している syslog メッセージの上にマウス ポインタをスクロールすると、表示が更新されます。 **Tip**
- **Step 5** ウィンドウの下部にファイルの内容を表示するには、ファイル名をクリックします。
- **Step 6** 表示するエントリを選択します。

完全な syslog メッセージを表示するには、syslog メッセージをダブルクリックします。「SysLog ビューアのボタン」の表で説明したボタンを使用して syslog メッセージを表示することもできま す。

[フィルタ条件(Filter By)] ドロップダウン リスト ボックスのオプションを選択して、 syslog メッセージの表示結果をフィルタできます。フィルタを削除するには、[フィルタ のクリア(Clear Filter) | をクリックします。フィルタをクリアした後は、すべてのログ が表示されます。 **Tip**

# <span id="page-57-0"></span>プラグイン

### アプリケーション プラグインのダウンロードとインストール

Voice Log Translator(VLT)アプリケーションなどのアプリケーション プラグインをインストー ルすることにより、Unified RTMT の機能を拡張できます。Cisco.com から Unified RTMT の最新の プラグインをダウンロードできます。プラグインをインストールすると、Unified RTMT でアプリ ケーションにアクセスできます。

プラグインをダウンロードしてインストールするには、次の手順を実行します。

#### **Procedure**

**Step 1 [**アプリケーション(**Application**)**]** > **[CCO** 音声ツールのダウンロード(**CCO Voice Tools Download**)**]** の順に選択します。

ログイン プロンプトが表示されます。

- **Step 2** Cisco.com のユーザ名とパスワードを入力し、[OK] をクリックします。
- **Step 3** PC にファイルをダウンロードします。
- **Step 4** インストールを開始するには、ダウンロード ファイルをダブルクリックします。
- **Step 5** インストールの指示に従います。

## アプリケーション プラグインの起動

プラグインをダウンロードしてインストールすると、RTMT ビューアでアプリケーションにアク セスできます。

#### **Procedure**

**[**システム(**System**)**]** > **[**ツール(**Tools**)**]** > **[**プラグイン(**Plugin**)**]** で、起動するプラグインを選 択します。

アプリケーションはプラグイン ウィンドウに表示されます。使用方法の詳細については、アプリ ケーションのマニュアルを参照してください。

#### アプリケーション プラグインの起動

Ι